*Revisão de montagens*

**Número da Publicação spse01655**

*Revisão de montagens*

**Número da Publicação spse01655**

# *Notificação de Direitos Limitados <sup>e</sup> de Propriedade*

Este software <sup>e</sup> <sup>a</sup> documentação relacionada são propriedade da Siemens Product Lifecycle Management Software Inc.

© 2011 Siemens Product Lifecycle Management Software Inc. Todos os direitos reservados.

Siemens <sup>e</sup> <sup>o</sup> logotipo Siemens são marcas registradas da Siemens AG. **Solid Edge** é uma marca ou marca registrada da Siemens Product Lifecycle Management Software Inc. ou suas subsidiárias nos Estados Unidos <sup>e</sup> em outros países. Todas as outras marcas, marcas registradas ou marcas de serviço pertencem aos seus respectivos titulares.

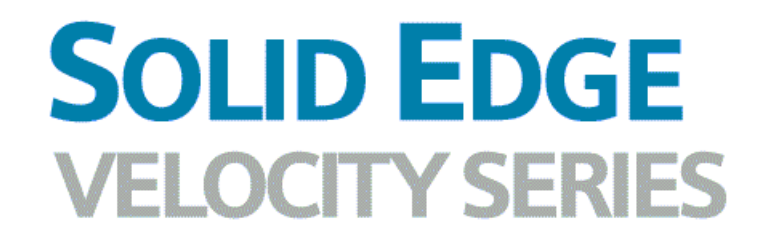

... with Synchronous Technology

# *Conteúdo*

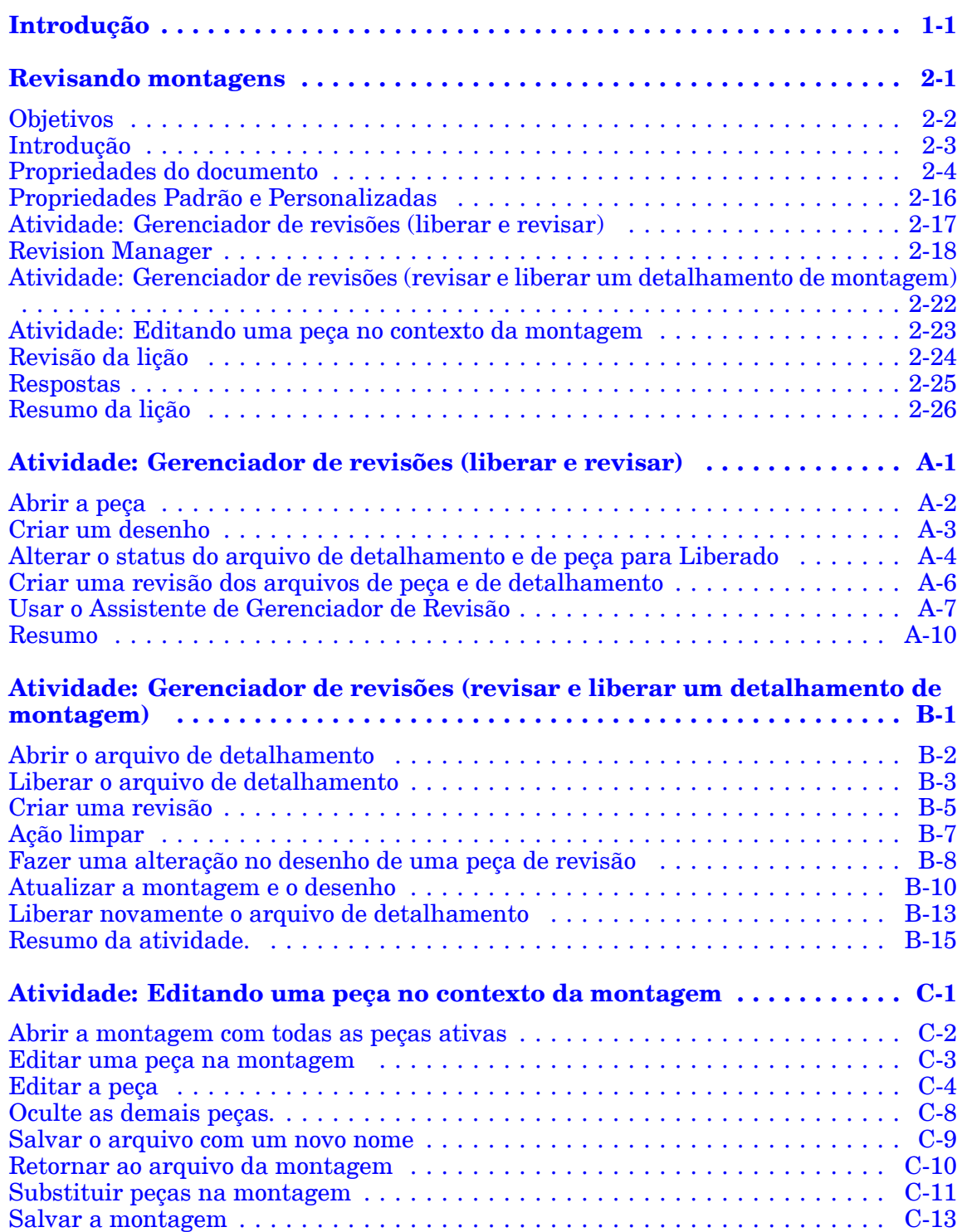

## **Conteúdo**

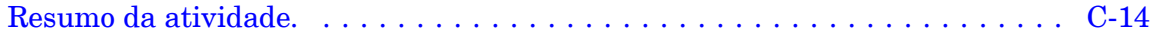

# <span id="page-6-0"></span>**Lição**

# *1 Introdução*

Bem-vindo ao treinamento individualizado do Solid Edge. Este curso foi projetado para ensiná-lo <sup>a</sup> usar <sup>o</sup> Solid Edge. O curso é individualizado <sup>e</sup> contém instruções seguidas de atividades.

#### **Cursos individualizados do Solid Edge**

- •**spse01510**— Rascunho
- •**spse01515**— Construindo recursos base
- •**spse01520**— Movendo <sup>e</sup> girando faces
- •**spse01525**—Trabalhando com relações de face
- •**spse01530**— Construindo recursos de tratamento
- •**spse01535**— Construindo recursos de procedimento
- •**spse01536**—Modelando recursos síncronos <sup>e</sup> ordenados
- •**spse01540**— Modelando montagens
- •**spse01545**— Criando desenhos detalhados
- •**spse01546**— Desenho de peças em chapa
- •**spse01550**— Praticando suas habilidades com projetos
- •**spse01560**—Modelando uma Peça Usando Superfícies
- •**spse01610**—Desenho de estrutura do Solid Edge
- •**spse01640**—Padronização de montagem
- •**spse01645**—Bibliotecas de sistemas de montagem
- •**spse01650**—Trabalhando com grandes montagens
- •**spse01655**—Revisando montagens
- •**spse01660**—Relatórios de montagem
- •**spse01665**—Substituindo peças em uma montagem
- •**spse01670**—Desenhando no contexto de uma montagem

## **Lição 1** *Introdução*

- •**spse01675**—Recursos de montagem
- •**spse01680**—Inspecionando montagens
- •**spse01685**—Montagens alternadas
- •**spse01686**—Peças <sup>e</sup> montagens ajustáveis
- •**spse01690**—Componentes virtuais em montagens
- •**spse01691**—Explosão de montagens
- •**spse01692**—Renderização de montagens
- •**spse01693**—Animação de montagens
- •**spse01695**—XpresRoute (tubulação)
- •**spse01696**—Criando um Chicote de Fios com <sup>o</sup> Desenho de Chicote
- •**spse01424**— Trabalhando com <sup>o</sup> Cliente Incorporado do Solid Edge

#### **Comece com os tutoriais**

O treinamento individualizado começa onde terminam os tutoriais. Os tutoriais são <sup>a</sup> maneira mais rápida de se familiarizar com as noções básicas do uso do Solid Edge. Se você não tem nenhuma experiência com <sup>o</sup> Solid Edge , comece <sup>a</sup> trabalhar com os tutoriais para modelagem <sup>e</sup> edição básica de peças antes de começar esse treinamento individualizado.

<span id="page-8-0"></span>**Lição**

# *2 Revisando montagens*

## <span id="page-9-0"></span>**Objetivos**

Depois de concluir esta atividade, você será capaz de:

- • Use os comandos Editar <sup>e</sup> Abrir na Peça do Solid Edge para fazer modificações em peças em uma montagem.
- $\bullet$  Usar <sup>a</sup> caixa de diálogo Editar Links para revisar <sup>e</sup> modificar documentos vinculados <sup>a</sup> uma montagem.
- $\bullet$  Usar <sup>o</sup> comando Atualizar Links para gerenciar documentos vinculados em uma montagem.
- $\bullet$  Usar Vista <sup>e</sup> Marcador: Gerenciador de Revisões para criar revisões para uma montagem.
- $\bullet$ Use <sup>o</sup> comando Propriedades para revisar <sup>e</sup> inserir propriedades de documentos.
- • Defina <sup>o</sup> status de documentos <sup>e</sup> compreenda <sup>o</sup> efeito do status na acessibilidade destes para diferentes usuários.
- • Gere relatórios de lista de materiais <sup>e</sup> visualize peças <sup>e</sup> montagem sem ter que executar <sup>o</sup> Solid Edge.

## <span id="page-10-0"></span>**Introdução**

O Solid Edge suporta <sup>o</sup> gerenciamento de montagens, incluindo <sup>o</sup> processo de revisar montagens. Vista <sup>e</sup> Marcador: O Gerenciador de Revisões permite copiar uma montagem, substituir peças nela <sup>e</sup> criar novas revisões da montagem <sup>e</sup> de suas peças. As ferramentas de gerenciamento de documento no Solid Edge permitem <sup>o</sup> gerenciamento eficiente dos documentos do Solid Edge <sup>e</sup> das informações relacionadas. Use essas ferramentas para salvar informações descritivas sobre um documento, controlar <sup>o</sup> acesso <sup>a</sup> arquivos <sup>e</sup> para acompanhar <sup>o</sup> progresso de um arquivo durante <sup>o</sup> ciclo de trabalho. Pesquisar por documentos <sup>e</sup> abri-los é fácil com os critérios definidos pelo usuário. Os documentos podem ser encaminhados para um grupo de usuários para análise, aprovação ou reprovação.

O &os-windows Explorer pode acessar muitas tarefas de gerenciamento de documentos. Um menu de atalho exibe comandos relacionados ao Solid Edge ao clicar com <sup>o</sup> botão direito em um arquivo do Solid Edge no Janelas Explorer.

# <span id="page-11-0"></span>**Propriedades do documento**

As propriedades do documento são uma parte importante do gerenciamento de documentos. Ao usar as propriedades do documento, você pode armazenar as informações do documento com <sup>o</sup> próprio documento, em vez de em um banco de dados separado. Isso facilita <sup>a</sup> localização de documentos <sup>e</sup> das informações sobre os mesmos. Ao usar <sup>o</sup> comando Propriedades do Arquivo disponível em Menu do aplicativo Propriedades, você pode exibir, editar <sup>e</sup> armazenar as propriedades de um documento.

#### **Arquivo Propseed.txt**

Propseed.txt é um arquivo de texto usado para preencher valores na caixa de diálogo Propriedades. Você pode usar um editor de texto como <sup>o</sup> Bloco de Notas para adicionar valores ao arquivo.

Por padrão, <sup>o</sup> arquivo encontra-se na pasta Programa do Solid Edge. Por exemplo, se Solid Edge foi carregado na unidade C, <sup>o</sup> caminho seria *C:\Program Files\Solid Edge ST4\Program\propseed.txt*.

Você pode indicar ao Solid Edge para procurar <sup>o</sup> arquivo *propseed.txt* em uma pasta diferente, incluindo uma pasta em outro computador da rede. Para fazer isso, clique em Opções do Solid Edge, no menu Aplicativo. Na aba Locais de Arquivo da caixa de diálogo Opções do Solid Edge, selecione Arquivo de Propagação da Propriedade <sup>e</sup> clique em Modificar. Na caixa de diálogo Navegar, especifique <sup>a</sup> unidade de disco <sup>e</sup> <sup>a</sup> pasta que contém <sup>o</sup> arquivo *propseed.txt*. Após especificar <sup>o</sup> local, clique em Atualizar.

#### **Propriedades gerais <sup>e</sup> resumidas**

Algumas propriedades são atualizadas automaticamente pelo software; elas podem conter <sup>o</sup> título, <sup>o</sup> autor <sup>e</sup> as palavras-chave que identificam informações importantes. Essas propriedades também podem conter as estatísticas do documento, como <sup>o</sup> tamanho do documento <sup>e</sup> <sup>a</sup> data em que <sup>o</sup> documento foi criado <sup>e</sup> modificado pela última vez.

### **Unidades de medida**

As configurações da unidade de medida de um documento estão armazenadas como uma propriedade. Ao definir as unidades de medida na aba Unidades na caixa de diálogo Propriedades de Arquivo, as unidades de medida para vários tipos de medidas em um documento são exibidas nas unidades que você especificou. Por exemplo, se você definir <sup>o</sup> comprimento da unidade de medida em polegadas, os valores de saída para os comandos de medida no menu Inspecionar que medem <sup>o</sup> comprimento dos elementos serão exibidos em polegadas.

Você pode definir as unidades de medida para valores como comprimento, área <sup>e</sup> ângulos. Você pode alterar <sup>a</sup> unidade de medida em um documento no momento que quiser.

As opções de leitura de precisão definem <sup>o</sup> número de dígitos significativos <sup>a</sup> exibir. Elas definem <sup>a</sup> precisão do valor de leitura da unidade. A configuração de precisão não altera os números que você digita, apenas <sup>a</sup> exibição dos números na caixa. Os valores terminados em 5 são arredondados. Por exemplo, se <sup>a</sup> leitura de precisão é ,123 <sup>e</sup> você desenha uma linha que tem 2,1056 polegadas de comprimento, <sup>o</sup> valor de comprimento da linha é arredondado. O valor de comprimento aparecerá como 2,106 polegadas. Se você estiver usando mm como sua unidade de folha de desenho, os valores poderão ser exibidos como 3,5 mm ou 3,50 mm.

#### **Nota**

As configurações das unidades de medida de um documento não afetam as unidades usadas para cotas posicionadas com <sup>o</sup> comando de dimensionamento.

Você especifica as unidades de valor de cota desejadas com <sup>a</sup> opção Estilo na barra de comando Cota. Você pode modificar os estilos de cota fornecidos <sup>e</sup> criar novos de estilos de cota com <sup>o</sup> uso do comando Estilo no menu Formatar. Para facilitar <sup>a</sup> reutilização das configurações de unidade desejadas, você deve definir os modelos de documentos <sup>e</sup> usá-los. Você também pode definir as unidades usadas para uma cota individual com <sup>o</sup> uso do comando Propriedades no menu de atalho ao selecionar uma cota.

## **Status do documento**

Você pode rastrear ou alterar <sup>o</sup> status de um documento (por exemplo, Disponível, Em Andamento, Liberado, Com Linha Base) na página Status da caixa de diálogo Propriedades do Arquivo.

#### **Nota**

A página Status não está disponível no Insight XT que usa propriedades personalizadas para exibir informações de status.

Você pode determinar <sup>o</sup> status de um documento dentro de seu ciclo de vida ou procurar peças da árvore do documento. Uma árvore de documento consiste de um documento de alto nível <sup>e</sup> subdocumentos. O status de um documento pode ser atualizado usando <sup>o</sup> comando Atualizar Informações de Status, disponível <sup>a</sup> partir do menu de atalho no PathFinder quando nenhum item é realçado.

#### **Alterando o status do documento**

O software monitora <sup>o</sup> status de um documento com uma propriedade de status. Ao criar um documento, <sup>a</sup> propriedade de status padrão é definida como Disponível. Se você deseja trabalhar com um documento por um longo tempo, pode usar Gerenciador de Propriedades para alterar <sup>o</sup> status para Em Andamento. Em seguida, <sup>o</sup> software armazena seu nome de usuário com <sup>o</sup> documento. Se deseja revisar as informações em um documento, <sup>o</sup> status poderá ser alterado para Em Revisão.

Quando <sup>o</sup> status de um documento é definido como Em Andamento, <sup>o</sup> documento não poderá ser aberto para edição por outro usuário. No entanto, uma cópia de somente leitura do documento está disponível para revisão. Qualquer um que tente acessar <sup>o</sup> documento pode escolher ser notificado quando <sup>o</sup> documento ficar disponível. Após <sup>a</sup> conclusão do trabalho em um documento, você pode disponibilizá-lo para outros usuários usando <sup>o</sup> Gerenciador de Propriedades para alterar <sup>o</sup> status do documento para Disponível.

#### **Nota**

Os status de documentos disponíveis para um documento no Insight XT são: Trabalhando, Em Revisão, Em Aprovação, Liberado <sup>e</sup> Obsoleto.

#### **Visualizar**

Você pode salvar uma imagem bitmap de um conteúdo gráfico do documento <sup>e</sup> salvá-la como uma propriedade. A imagem de bitmap pode ser usada na caixa de diálogo Abrir <sup>e</sup> no Windows Janelas Explorer para exibir uma visualização do documento.

Você também pode criar um ícone grande personalizado para exibir os conteúdos do documento. O ícone grande personalizado é exibido na janela Localizar Arquivos do Solid Edge ao selecionar <sup>a</sup> opção Exibição de Ícone Grande em Localizar Arquivos do Solid Edge.

#### **Propriedades personalizadas**

É possível definir propriedades personalizadas para armazenar informações <sup>a</sup> respeito dos seus documentos. As informações de propriedades personalizadas são armazenadas dentro do documento <sup>e</sup> visíveis na aba Personalizado da caixa de diálogo Propriedades. Por exemplo, Densidade <sup>e</sup> Precisão são propriedades personalizadas.

No Insight XT, as propriedades personalizadas armazenam informações de status. As informações personalizadas criadas ao salvar ou abrir um documento gerenciado do Insight XT são:

PDM\_Status\_ID

Contém <sup>o</sup> valor associado ao status.

PDM\_Status

Exibe <sup>o</sup> status atual do documento (Em Andamento, Em Revisão). Esta propriedade é de propriedade do Insight XT (/master=iman).

PDM \_Status\_User

Exibe <sup>o</sup> usuário do documento. Esta propriedade é de propriedade do Insight XT (/master=iman).

PDM \_Status\_Date Exibe <sup>a</sup> data de acesso do documento.

#### **Desenho simultâneo**

O recurso Desenho simultâneo permite que vários usuários acessem um documento de montagem simultaneamente. Para ajudar no controle de acesso simultâneo, você pode definir <sup>o</sup> status das peças <sup>e</sup> montagens com <sup>a</sup> caixa de diálogo Propriedades. Você pode fornecer acesso de somente leitura à montagem de alto nível <sup>e</sup> acesso de gravação às peças <sup>e</sup> submontagens. Isso permite que vários usuários trabalhem efetivamente no contexto da mesma montagem ao mesmo tempo, mas em peças diferentes.

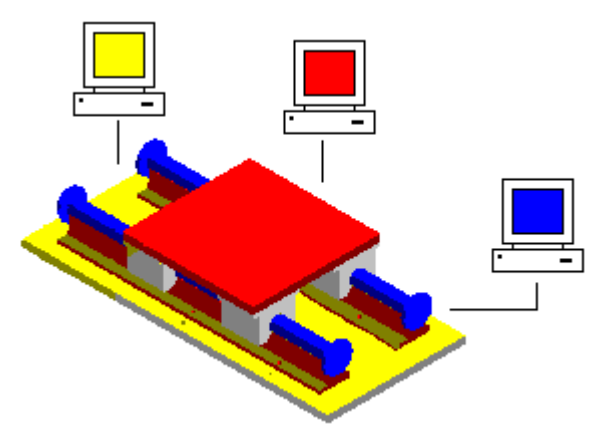

Outra vantagem do desenho simultâneo é <sup>a</sup> capacidade de atualizar <sup>a</sup> exibição para ver as alterações feitas por outros usuários na montagem. No exemplo <sup>a</sup> seguir, <sup>o</sup> usuário A pode abrir uma peça por montagem. Ao mesmo tempo, <sup>o</sup> usuário B pode exibir uma versão de somente leitura de toda <sup>a</sup> montagem.

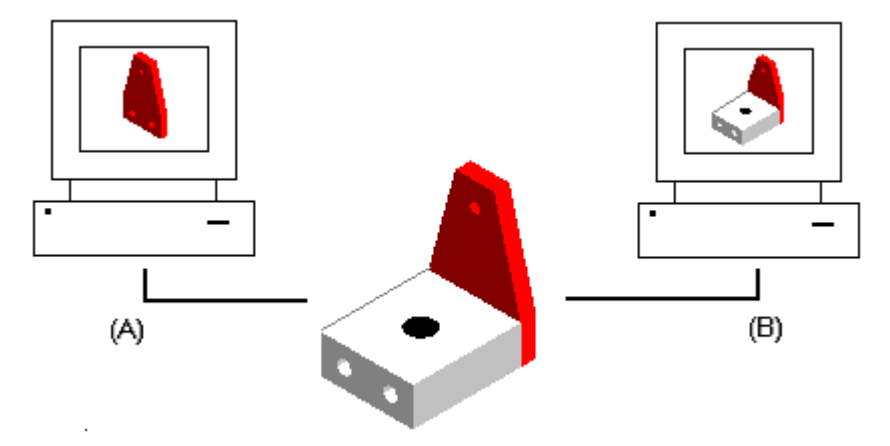

Enquanto <sup>o</sup> usuário A posiciona dois furos <sup>a</sup> mais na peça, <sup>o</sup> usuário B pode atualizar <sup>a</sup> exibição da montagem para visualizar as alterações feitas na montagem.

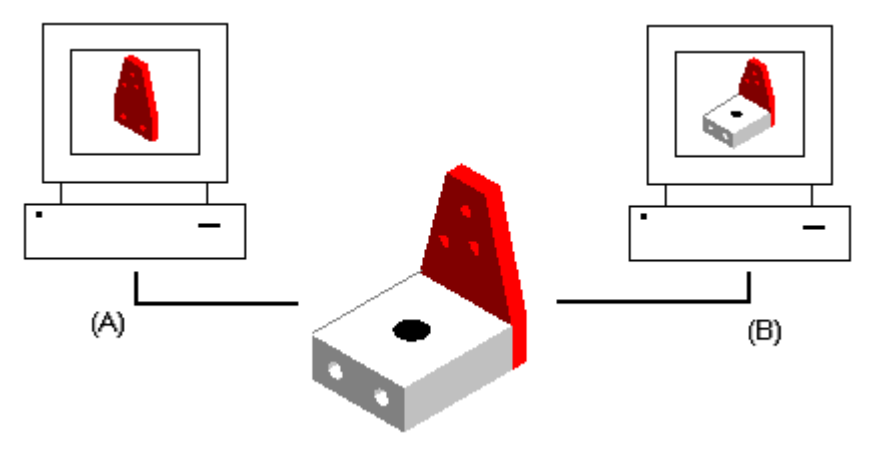

#### **Definindo documentos como referência**

É possível usar <sup>o</sup> Gerenciador de Propriedades para gerar <sup>a</sup> linha base de um documento, congelando-a <sup>e</sup> evitando modificações posteriores. Documentos vinculados <sup>a</sup> um documento de definido de referência não são congelados.. Você deve definir como referência ou liberar qualquer documento <sup>a</sup> ser congelado <sup>a</sup> partir das modificações.

O documento de referência então pode ser usado como ponto de referência se as alterações forem feitas <sup>a</sup> jusante. A definição de um documento como referência também força que modificações posteriores sejam feitas em uma nova versão do documento, em vez de na versão atual.

Ao definir como referência um documento de base, os documentos individuais não são definidos automaticamente como referência. Para definir os documentos desejados como referência, você deverá defini-los manualmente. Você também pode definir <sup>o</sup> status de documentos individuais como liberado.

### **Liberando documentos**

Documentos de base contém todos os vínculos dos documentos individuais. Os documentos individuais podem conter peças, plantas baixas, desenhos <sup>e</sup> assim por diante. Você pode usar <sup>o</sup> Gerenciador de Propriedades para liberar um documento de base <sup>e</sup> seus documentos individuais ao mesmo tempo ou liberar documentos individuais.

#### **Encaminhamento de documentos**

Controle de envio pode ser usado para enviar documentos <sup>a</sup> um ou mais usuários para revisão. O recurso de controle de envio permite listar os usuários que devem receber correspondência contendo <sup>o</sup> documento anexado. Os documentos podem ser encaminhados <sup>a</sup> todos os usuários (A) de uma só vez, ou encaminhados em sequência aos usuários (B).

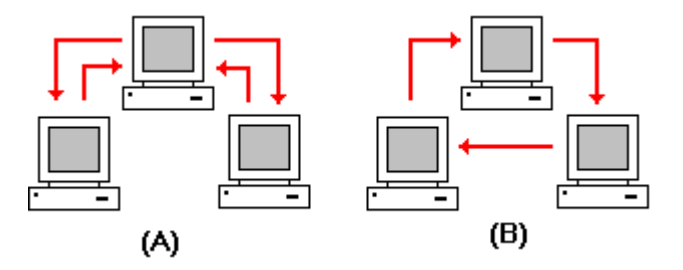

Ao encaminhar um documento aos usuários <sup>e</sup> um usuário concluir uma revisão, <sup>o</sup> documento é encaminhado para próximo usuário da lista. Ao receber documentos encaminhados, clique duas vezes no documento anexado na mensagem de e-mail para ativar <sup>o</sup> aplicativo correto que exibirá <sup>o</sup> documento.

O controle de envio pode conter um solicitação de homologação para aprovação ou rejeição do conteúdo. O software registra todos os resultados de homologação. Quando todos os usuários da lista tiverem aprovado <sup>o</sup> documento, você pode usar <sup>o</sup> comando propriedades para alterar <sup>o</sup> status do documento para liberado, <sup>a</sup> fim de congelar <sup>o</sup> documento <sup>e</sup> impedi-lo de ser modificado posteriormente.

#### **Nota**

O encaminhamento é desativado para documentos gerenciados.

## **Gerenciando as propriedades do documento**

Você pode usar <sup>o</sup> comando Gerenciador de Propriedades para modificar as propriedades existentes de um documento no Solid Edge ou no Insight Connect. O comando exibe <sup>a</sup> caixa de diálogo Seleção do Gerenciador de Propriedades que permite selecionar pastas <sup>e</sup> arquivos que contenham propriedades <sup>a</sup> serem editadas. A caixa de diálogo reage de forma diferente caso você tenha ou não um documento ativo.

Se você tiver um documento ativo no Solid Edge, <sup>a</sup> caixa de diálogo Seleção do Gerenciador de Propriedades não será exibida. A caixa de diálogo Gerenciador de Propriedade é exibida para permitir editar as propriedades do documento ativo. Você pode usar as opções Sem Níveis <sup>e</sup> Vista de Listas Materiais na caixa de diálogo Gerenciador de Propriedades para exibir <sup>o</sup> documento em uma vista de lista sem níveis ou em uma vista de listas de materiais com níveis. Por padrão, <sup>a</sup> vista é uma vista de lista.

Se você tiver um documento ativo no Insight Connect, <sup>a</sup> caixa de diálogo Seleção do Gerenciador de Propriedades será exibida com as opções Vista de Listas Materiais <sup>e</sup> Vista do Usuário ativadas. Isso permite <sup>a</sup> edição das propriedades com base na estrutura de listas materiais do documento ativo ou com base em uma lista de pastas <sup>e</sup> documentos selecionadas.

Se você não tiver documentos abertos no Solid Edge ou no Insight Connect, <sup>a</sup> caixa de diálogo Seleção do Gerenciador de Propriedades será exibida com <sup>a</sup> opção Vista de Usuário ativada. Você pode clicar nas pastas <sup>e</sup> arquivos que contenham as propriedades <sup>a</sup> serem editadas <sup>e</sup> clicar no botão Adicionar para adicioná-las à caixa Editar Propriedades. Você pode selecionar <sup>o</sup> botão OK para exibir <sup>a</sup> caixa de diálogo Gerenciador de Propriedades <sup>e</sup> editar as propriedades dos documentos selecionados.

#### **Editando as propriedades do documento**

Assim que você selecionar <sup>a</sup> caixa de diálogo Seleção do Gerenciador de Propriedades <sup>e</sup> clicar no botão OK, <sup>a</sup> caixa de diálogo Gerenciador de Propriedades será exibida para permitir <sup>a</sup> edição dos valores de propriedade. Qualquer propriedade que não puder ser editada é desativada <sup>e</sup> aparece em cinza.

Para editar um valor, clique na célula de propriedade correta <sup>e</sup> digite <sup>o</sup> valor novo. Ao editar uma propriedade, <sup>o</sup> documento contendo <sup>a</sup> propriedade é verificado para impedir que alguém faça alguma alteração. Depois de editar <sup>o</sup> valor da propriedade, <sup>a</sup> célula de propriedade é realçada para indicar que ela foi alterada. A célula permanece realçada até você clicar no botão Salvar para salvar as alterações, ou clique no botão Restaurar para definir <sup>o</sup> valor de volta ao valor anterior. Você pode usar os botões Copiar, Cortar <sup>e</sup> Colar para editar as informações entre as células.

#### **Nota**

O botão Salvar é desativado quando você usar <sup>o</sup> comando Gerenciador de Propriedades no Solid Edge. Para salvar suas alterações, use <sup>o</sup> comando salvar no menu Arquivo para manter <sup>a</sup> integridade de montagem.

Você pode usar <sup>a</sup> caixa de diálogo Exibir Propriedades para especificar as propriedades <sup>a</sup> serem exibidas na caixa de diálogo Gerenciador de Propriedades. Para exibir <sup>a</sup> caixa de diálogo, na lista de documentos <sup>e</sup> pastas exibidas na caixa de diálogo Gerenciador de Propriedades, clique com <sup>o</sup> botão direito do mouse em qualquer linha contendo informações, em seguida clique em Exibir Propriedades no menu de atalho.

Você pode adicionar propriedades na lista exibida na caixa de diálogo Gerenciador de Propriedades. Para adicionar uma propriedade na lista exibida, na caixa de diálogo Exibir Propriedades, selecione <sup>a</sup> propriedade na caixa Propriedades Disponíveis <sup>e</sup> clique no botão Adicionar para adicionar <sup>a</sup> propriedade em Exibir Estas Propriedades na caixa Esta Ordem. Você pode <sup>o</sup> menu usar <sup>o</sup> menu de barra Selecionar Propriedades Disponíveis A Partir De para controlar <sup>a</sup> lista de propriedades disponíveis.

Você pode remover propriedades da lista exibida na caixa de diálogo Gerenciador de Propriedades. Para remover uma propriedade da lista exibida, na caixa de diálogo Exibir Propriedades, selecione <sup>a</sup> propriedade em Exibir Estas Propriedades na caixa Esta Ordem <sup>e</sup> clique no botão Remover.

Você pode usar os botões Mover Para Cima <sup>e</sup> Mover Para Baixo para alterar <sup>a</sup> ordem de exibição das propriedades. Use <sup>o</sup> botão Mover Para Cima para mover <sup>a</sup> propriedade para <sup>a</sup> esquerda da lista <sup>e</sup> Mover Para Baixo para mover <sup>a</sup> propriedade para <sup>a</sup> direita.

#### **Nota**

Você pode selecionar um cabeçalho de coluna na caixa de diálogo Gerenciador de Propriedades e, em seguida, usar <sup>o</sup> recurso arrastar <sup>e</sup> soltar para alterar <sup>a</sup> ordem das colunas.

Para criar novas propriedades de documento, clique <sup>o</sup> botão Novo para exibir <sup>a</sup> caixa de diálogo Nova Propriedade. Depois de adicionar as informações em Nova Propriedade <sup>e</sup> clicar em OK, <sup>a</sup> propriedade aparece em Exibir Estas Propriedades na caixa Esta Ordem. Ao clicar no botão OK na caixa de diálogo Exibir Propriedades, <sup>a</sup> nova propriedade é exibida na lista.

Você pode usar <sup>a</sup> opção Arquivos de Tipo para controlar os tipos de documentos que aparecem na lista de documentos. Você pode editar as propriedades de documentos que não sejam do Solid Edge. No entanto, para documentos que não sejam do Solid Edge você só pode editar propriedades de perfil para documentos gerenciados.

#### **Nota**

A opção Arquivos de Tipo é desativada na vista de lista de materiais.

Você pode editar as propriedades para documentos gerenciados <sup>e</sup> não gerenciados. No entanto, você não pode editar ambos os tipos ao mesmo tempo. Você determina <sup>o</sup> tipo de documento <sup>a</sup> ser editado quando seleciona <sup>a</sup> primeira pasta ou documento na caixa de diálogo Seleção do Gerenciador de Propriedades. Você deve ser capaz de verificar um documento gerenciado para editar as propriedades do documento. Se você editar uma propriedade de um documento gerenciado que não seja verificado, <sup>o</sup> documento será verificado assim que <sup>a</sup> alteração for feita, mas <sup>o</sup> cache não será atualizado com documentos vinculados. Você pode alterar <sup>o</sup> perfil de documento de um documento gerenciado caso <sup>a</sup> propriedade Perfil seja exibida na caixa de diálogo Gerenciador de Propriedades.

Se <sup>a</sup> propriedade de um documento gerenciado pertencer à área de trabalho, mas não pertencer <sup>a</sup> um perfil, <sup>a</sup> propriedade será atribuída <sup>a</sup> um tipo de dado de Sequência. Por exemplo, imagine que uma propriedade Cor pertença <sup>a</sup> uma área de trabalho nomeada como //servername/workspace. A área de trabalho contém um perfil, SampleProfile, que não contém <sup>a</sup> propriedade Cor. Portanto, nenhum dos documentos associados com SampleProfile contém <sup>a</sup> propriedade. Se você usar <sup>o</sup> comando Gerenciador de Propriedades <sup>e</sup> selecionar um documento gerenciado que esteja associado com SampleProfile, <sup>o</sup> tipo de dado da propriedade selecionada será Sequência ou Texto. Se você editar <sup>a</sup> propriedade, <sup>a</sup> propriedade Cor será adicionada ao documento com um tipo de dados ou Texto.

Você pode copiar <sup>e</sup> colar os valores da propriedade SharePoint entre peças. Você deve entender que <sup>o</sup> procedimento copiar <sup>e</sup> colar usa <sup>o</sup> método *WYSIWYG*. Por exemplo, imagine que você tenha uma propriedade SharePoint que seja definida para exibir três casas decimais. A Peça A na Montagem 1 possui um valor de 5,12493 para uma propriedade numérica. Se você abrir <sup>a</sup> montagem no Gerenciador de Propriedades, <sup>a</sup> propriedade da Peça A exibirá 5,125. Se você copiar <sup>e</sup> colar este valor numérico na Peça B da Montagem 1, <sup>o</sup> valor de propriedade definido será <sup>o</sup> valor exibido de 5,125, em vez do valor real de 5,12493.

## **Exibição da propriedade**

A exibição dos valores de propriedade na lista dependerá se <sup>a</sup> propriedade pertence ou não ao perfil. Se <sup>a</sup> propriedade pertencer ao perfil, <sup>a</sup> lista exibirá <sup>o</sup> valor de propriedade do documento gerenciado. Se <sup>a</sup> propriedade não pertence ao perfil, <sup>a</sup> propriedade será uma propriedade padrão ou personalizado para <sup>o</sup> documento <sup>e</sup> exibirá <sup>a</sup> lista do valor da propriedade do documento não gerenciado.

Por exemplo, imagine que você use <sup>o</sup> comando Gerenciador de Propriedades para alterar <sup>o</sup> valor de uma propriedade de perfil nomeada Largura de 20 <sup>a</sup> 25. Então, você salva <sup>o</sup> documento, mas não <sup>o</sup> fecha no Solid Edge. Se você executar <sup>o</sup> comando Gerenciador de Propriedades novamente, <sup>o</sup> valor exibido na lista ainda será 20. Desde que você não verificou <sup>o</sup> documento que contém as alterações na propriedade Largura, <sup>o</sup> valor da propriedade na biblioteca ainda será 20.

#### **Sincronização da propriedade durante upload <sup>e</sup> download**

Cada vez que você transfere documentos para uma área de trabalho, ou usa <sup>o</sup> comando Criar Cópia Não Gerenciada para criar uma cópia não gerenciada de um documento, <sup>o</sup> Solid Edge sincronizará <sup>o</sup> perfil <sup>e</sup> as propriedades do documento. O Solid Edge cria propriedades personalizadas no documento para as propriedades do perfil que não existem no documento <sup>e</sup> depois preenche <sup>a</sup> propriedade personalizada com <sup>o</sup> valor da propriedade do perfil.

Somente as propriedades dos documentos que suportam <sup>o</sup> armazenamento de propriedade padrão são sincronizados. Se <sup>o</sup> documento não suportar <sup>o</sup> armazenamento de propriedade padrão, <sup>o</sup> mesmo será ignorado <sup>e</sup> nenhum erro será relatado.

Ao transferir um arquivo, caso <sup>o</sup> perfil <sup>e</sup> <sup>o</sup> documento contenham valores diferentes para <sup>a</sup> mesma propriedade, <sup>a</sup> propriedade do documento torna-se <sup>o</sup> valor padrão.

Ao usar <sup>o</sup> comando Criar Cópia Não Gerenciada, no caso de já haver uma propriedade personalizada, <sup>o</sup> Solid Edge certifica-se de que os valores da propriedade de perfil <sup>e</sup> da propriedade personalizada coincidem. Se os valores são diferentes, <sup>a</sup> propriedade do perfil torna-se <sup>o</sup> valor padrão.

Ao fazer <sup>o</sup> download de um arquivo ou usar <sup>o</sup> comando Criar Cópia Não Gerenciada, no caso de haver uma propriedade personalizada compatível com uma propriedade do sistema do Solid Edge, como <sup>o</sup> número do documento, <sup>o</sup> Solid Edge copia <sup>o</sup> valor da propriedade personalizada para <sup>a</sup> propriedade do sistema <sup>e</sup> depois remove <sup>a</sup> propriedade personalizada. Isso se aplica somente aos documentos do Solid Edge. Se houver uma propriedade de sistema do Solid Edge definida como uma propriedade personalizada em um documento não nativo, <sup>a</sup> propriedade não será removida do documento não nativo.

#### **Propriedades do SharePoint 2003**

Os comandos Gerenciador de Propriedades, Editar Perfil, Criar Cópia Não Gerenciada <sup>e</sup> Adicionar Biblioteca, bem como <sup>a</sup> geração de relatórios <sup>e</sup> os resultados de pesquisa avançada suportam <sup>a</sup> tabela de consulta, <sup>a</sup> moeda <sup>e</sup> as propriedades calculadas que acompanham <sup>o</sup> SharePoint 2003.

## **Propriedades de consulta**

Ao trabalhar com as propriedades de consulta, os administradores podem especificar uma lista do SharePoint <sup>e</sup> especificar uma propriedade usada para gerar <sup>a</sup> lista de consulta. O Insight usa <sup>a</sup> lista de valores para criar uma lista da qual se possa escolher.

Se você modificar uma propriedade de consulta com <sup>a</sup> aba Propriedade Personalizada do Solid Edge <sup>e</sup> inserir uma valor que não seja válido de acordo com <sup>a</sup> consulta, <sup>o</sup> Gerenciador de Propriedade ou caixa Editar Perfil exibirá <sup>o</sup> último valor válido da propriedade que é armazenado pelo SharePoint. Por exemplo, você pode definir uma propriedade de consulta nomeada fornecedor com três valores: FornecedorA, FornecedorB <sup>e</sup> FornecedorC. Suponhamos que você crie um arquivo novo <sup>e</sup> <sup>o</sup> verifique ao selecionar <sup>o</sup> FornecedorA como fornecedor na caixa de diálogo Editar Perfil. Então, você abre <sup>a</sup> peça novamente e, na aba Personalizar da caixa de diálogo Propriedades, altera <sup>o</sup> valor do fornecedor para FornecedorD. Ao tentar fechar <sup>e</sup> salvar <sup>o</sup> arquivo, Editar Perfil exibe FornecedorA como <sup>o</sup> fornecedor, já que FornecedorD não é um valor válido.

## **Propriedades de moeda**

O Solid Edge suporta todas as moedas de todos os países suportados pelo SharePoint 2003. As propriedades da moeda são armazenadas como propriedades numéricas personalizadas na aba Propriedades Personalizadas da caixa de diálogo Propriedades.

#### **Propriedades calculadas**

As propriedades calculadas são adicionadas como propriedades personalizadas durante <sup>a</sup> sincronização com os tipos de dados corretos (dados numéricos, dados de sequência ou data) com base nos tipos de dados usados para exibir <sup>o</sup> cálculo. Se você editar uma propriedade personalizada manualmente que esteja sincronizada com uma propriedade calculada, suas edições serão substituídas pelo valor da biblioteca de documentos.

#### **Nota**

Os valores de propriedade calculados não são atualizados até que <sup>o</sup> documento seja verificado de volta na área de trabalho, mesmo que as propriedades tenham sido alteradas durante uma sessão do Solid Edge.

## **Formatando as propriedades do SharePoint**

O Solid Edge permite formatar informações de valor máximo/mínimo, número de casas decimais, <sup>e</sup> exibir como propriedades de porcentagem.

Os valores máximos <sup>e</sup> mínimos das propriedades numéricas são exibidos como parte da dica de ferramenta nas mensagens de erro. Por exemplo, <sup>o</sup> texto na mensagem de erro de um valor que excedeu as exibições de valor máximo. *O valor <value entered> está acima do valor máximo de <property maximum value> para <property name>. Edite <sup>a</sup> propriedade <sup>e</sup> digite um valor válido.*

Você pode definir <sup>o</sup> número de casas das propriedades decimais <sup>a</sup> serem exibidos entre 0 <sup>e</sup> 5 casas decimais. Os valores de propriedade de 0 <sup>a</sup> 4 são arredondados para <sup>a</sup> casa decimal mais próxima abaixo, <sup>e</sup> os valores de 5 <sup>a</sup> 9 são arredondados para casa decimal mais próxima acima. Por exemplo, se as casas decimais forem definidas como 3 parar ,1234, <sup>o</sup> valor será exibido como ,123.

O valor inserido de uma propriedade Exibir Porcentagem é multiplicado por 100 quando exibido. Ao inserir um valor, <sup>o</sup> mesmo é dividido por 100 quando armazenado em um documento.

# <span id="page-23-0"></span>**Propriedades Padrão <sup>e</sup> Personalizadas**

As propriedades usadas para definir <sup>a</sup> fórmula do nome do documento estão disponíveis para documentos não gerenciados <sup>e</sup> gerenciados.

#### **Nota**

As propriedades mostradas em *itálico* são propriedades personalizadas.

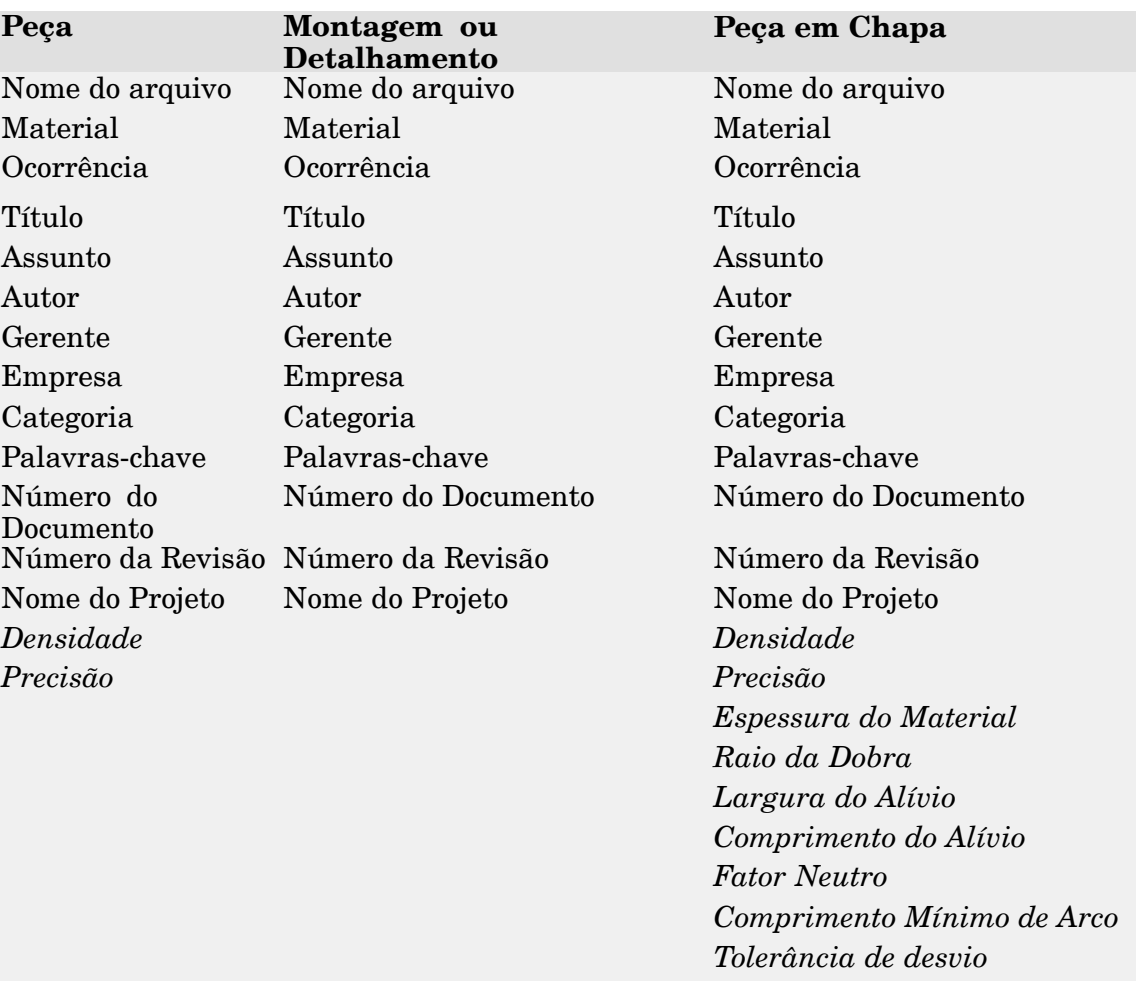

Muitas dessas propriedades são acessíveis através das abas Resumo <sup>e</sup> Projeto na caixa de diálogo Propriedades do Arquivo.

#### **Nota**

O Cliente Embutido do Solid Edge exibe propriedades adicionais ao que é listado aqui devido às propriedades disponíveis no Teamcenter.

# <span id="page-24-0"></span>**Atividade: Gerenciador de revisões (liberar <sup>e</sup> revisar)**

### **Visão Geral**

Nesta atividade, você aprenderá <sup>a</sup> alterar <sup>o</sup> status de uma peça <sup>e</sup> documento de detalhamento para liberado, <sup>a</sup> fazer <sup>a</sup> revisão de uma peça <sup>e</sup> um documento de detalhamento liberados <sup>e</sup> <sup>a</sup> mover os arquivos para um novo local. Você também aprenderá como <sup>o</sup> Gerenciador de Revisões pode ser usado para copiar <sup>e</sup> renomear toda ou parte de uma montagem <sup>e</sup> preservar os vínculos das peças.

Recorra ao **Apêndice A** para esta atividade.

# <span id="page-25-0"></span>**Revision Manager**

Document relationship management is <sup>a</sup> complex information management problem facing businesses and industries. As more information is being shared and reused between documents, tracking revisions of documents and the links they contain becomes increasingly difficult.

Making <sup>a</sup> new revision of an existing document while maintaining the original version is <sup>a</sup> part of every document's life cycle. When you select <sup>a</sup> document for revision, Revision Manager displays <sup>a</sup> hierarchy of the related documents that may or may not need to be revised as well. Revision Manager lets you do such tasks as:

- •Copy and rename documents selected for revision to locations you specify.
- •Update the revision and document numbers you specify.
- •Update or maintain references in the document hierarchy.
- •Show the size of documents.
- •Copy <sup>a</sup> row or rows of data to the clipboard for printing.
- •Save previous query paths.
- •Preview <sup>a</sup> document.

## **Revising managed documents**

When you add <sup>a</sup> document to <sup>a</sup> managed library on <sup>a</sup> server, it becomes <sup>a</sup> managed document. The Set Action To Revise command, on the Manage menu in Revision Manager, revises managed documents. When you select the command, the existing path and an incremented version of the existing document name are placed in the New Filename column on the Contents window. You must have <sup>a</sup> managed library folder as part of the new document path. If you set the Get Latest Version When Opening Document option on the Manage page of the Options dialog box, the latest version of the document is downloaded to the local cache before it is revised.

You can revise <sup>a</sup> single document or multiple documents. When updating multiple documents, all of the selected documents must be managed. Since the original document does not change when you revise it, it is not checked out of the library.

If you use the Set Action to Revise command to revise <sup>a</sup> document in the context of an assembly, the link in the assembly updates to point to the new revision. However, you need to run the Where Used command to find where the document is used and manually update any other documents you want linked to the new revision.

If you use the Set Action to Revise command to revise <sup>a</sup> 3D document, <sup>a</sup> Where Used search is performed for associated draft documents and you can choose to revise them as well. Draft documents with <sup>a</sup> status of Obsolete are ignored in the Where Used search.

The Cache Assistant dialog box contains two commands that work together with the Set Action to Revise command to provide information for revised documents. The Revised From command, on the shortcut menu in Cache Assistant, displays the name and folder path of the document that was used as <sup>a</sup> template to create the selected document. The Show Revisions command, on the shortcut menu in Cache

Assistant, displays the name and folder path of any documents that are revisions of the selected document.

#### **Revision Manager Assistant**

The Revision Manager Assistant helps you perform <sup>a</sup> variety of basic document revision tasks. The assistant presents <sup>a</sup> list of common operations to you. You can select from the list of operations and create <sup>a</sup> streamlined set of subsequent steps to be completed. To use the Revision Manager Assistant command, on the Main toolbar, click the Revision Manager Assistant button.

#### **Disabling Revision Manager**

If you work strictly with viewing and marking up Solid Edge data, you may not be concerned with the management of the data. Therefore, your needs may be limited to those commands need to view and mark up the data. You can use Solid Edge Administrator to disable Revision Manager and limit user access to Revision Manager commands and other Insight utilities. To disable the option, start Solid Edge Administrator and set the Allow Override field to Yes. Set the Value field to Yes. Once disabled, an error message is displayed if you select Revision Manager from the Start menu. If you disable Revision Manager and start Insight Connect, the default environment will be View and Markup.

## **Redefinição de links**

Em alguns casos, ao mover documentos de um local para outro, os links para esses documentos se quebram. O comando Redefinir Links, localizado no menu Ferramentas, permite que você redefina os links de um conjunto selecionado de arquivos. O comando não copia ou move os arquivos automaticamente, mas permite que você redefina os links nas montagens depois que os arquivos já tiverem sido movidos.

O comando Redefinir Links apresenta uma série de caixas de diálogo que permitem que você defina <sup>a</sup> informação necessária para redefinir os links.

A primeira caixa de diálogo permite que você selecione as pastas ou documentos que contêm os links que deseja definir. Você pode escolher entre diversos filtros para especificar <sup>a</sup> localização <sup>e</sup> tipo de arquivos que deseja processar. Você pode especificar qualquer tipo de arquivo do Solid Edge ou optar por processar arquivos listados em um arquivo de texto ASCII. Quando tiver determinado <sup>a</sup> localização dos arquivos, poderá processar uma lista selecionada de arquivos, todos os arquivos dentro de uma pasta selecionada ou todos os arquivos dentro de uma pasta selecionada <sup>e</sup> todas as suas subpastas. Quando tiver selecionado os arquivos que deseja processar, clique no botão OK para ir para <sup>a</sup> próxima caixa de diálogo.

A segunda caixa de diálogo permite que você especifique <sup>a</sup> redefinição do caminho do link. Primeiro, você especifica <sup>o</sup> caminho do link atual, depois <sup>o</sup> caminho para <sup>o</sup> qual deseja redefinir <sup>o</sup> link. A caixa de diálogo dá um exemplo desse trabalho de definição de caminho de link. Quando tiver especificado <sup>a</sup> redefinição do caminho de link, clique no botão OK para ir para <sup>a</sup> próxima caixa de diálogo.

#### **Nota**

A opção Redefinir Links apenas pesquisa <sup>e</sup> substitui <sup>a</sup> primeira ocorrência do Caminho de Link Atual. Ela não pesquisará <sup>a</sup> árvore da Lista de Materiais para substituir outras ocorrências das quais você talvez não tenha conhecimento.

A terceira caixa de diálogo confirma <sup>a</sup> informação digitada na caixa de diálogo anterior. Ela lista <sup>o</sup> número de arquivos que você selecionou <sup>e</sup> <sup>a</sup> informação de redefinição de caminho. A caixa de diálogo também contém uma opção muito importante, Não Salvar Arquivos Quando os Links Apontam para Arquivos Não Existentes. Se você não selecionar essa opção <sup>e</sup> tentar processar um link que aponta para um arquivo não existente, <sup>o</sup> sistema abrirá <sup>a</sup> montagem pai <sup>e</sup> salvará <sup>a</sup> sequência do caminho de link redefinido nela. Um erro será gravado no arquivo de log declarando que <sup>o</sup> arquivo não existente não pôde ser encontrado. Se você selecionar <sup>a</sup> opção, <sup>o</sup> sistema não abrirá <sup>e</sup> salvará <sup>a</sup> sequência do caminho de link redefinido na montagem pai, mas gravará uma mensagem de erro no arquivo de log declarando que os arquivos não existentes não puderam ser encontrados. Depois de confirmar essa informação, clique no botão OK para seguir para <sup>a</sup> última caixa de diálogo.

A última caixa de diálogo rastreia <sup>o</sup> processamento dos arquivos selecionados. Ela especifica <sup>o</sup> número de documentos processados <sup>e</sup> <sup>o</sup> número de links reparados. Você pode clicar no botão Parar para interromper <sup>o</sup> processamento. Você também pode clicar no botão Visualizar pra visualizar <sup>o</sup> arquivo ReDefLinksLog.txt que contém <sup>a</sup> informação sobre os links que você redefiniu. Quando você tiver acabado de redefinir os links, pode clicar no botão Concluir.

## **Arquivos de Log de Links Redefinidos**

Dois arquivos de log são criados quando você redefine links. Esses arquivos estão localizados no mesmo diretório que contém os arquivos sendo processados.

ReDefLinksLog.txt é um arquivo de texto ASCII que contém <sup>a</sup> informação sobre os arquivos que estão sendo processados. Ele contém informações gerais, tais como data, nome de login <sup>e</sup> nome de nó. Também contém uma lista de todos os resultados, sejam substituições bem-sucedidas ou problemas encontrados.

ReDefLinksErr.txt contém <sup>a</sup> mesma informação que ReDefLinksLog.txt, exceto pelas substituições bem-sucedidas. Isso é muito útil quando você está processando um grande número de arquivos, <sup>a</sup> maioria dos quais bem-sucedida. Você pode verificar <sup>o</sup> registro de erros para ver rapidamente os arquivos que necessitam de correção. Para visualizar esses arquivos, selecione <sup>o</sup> arquivo de log que deseja ver na caixa de diálogo Redefinir Links Etapa 3 de 4 <sup>e</sup> clique no botão visualizar.

# <span id="page-29-0"></span>**Atividade: Gerenciador de revisões (revisar <sup>e</sup> liberar um detalhamento de montagem)**

#### **Visão Geral**

Nesta atividade, você aprenderá <sup>a</sup> liberar um detalhamento de uma montagem. Você revisará <sup>o</sup> detalhamento, <sup>a</sup> montagem <sup>e</sup> uma peça individual para um novo local. Você editará uma peça <sup>e</sup> atualizará <sup>a</sup> montagem <sup>e</sup> <sup>o</sup> detalhamento. Ao concluir, você liberará novamente <sup>o</sup> detalhamento.

Vá ao**Apêndice B** para <sup>a</sup> atividade.

# <span id="page-30-0"></span>**Atividade: Editando uma peça no contexto da montagem**

### **Visão Geral**

Nesta atividade você editará uma peça no contexto da montagem <sup>e</sup> fará uma nova revisão de uma peça na montagem.

Vá ao **Apêndice C** para <sup>a</sup> atividade.

# <span id="page-31-0"></span>**Revisão da lição**

Responda as seguintes perguntas:

- 1. Descreva <sup>a</sup> principal diferença entre os comandos Editar <sup>e</sup> Abrir na Peça do Solid Edge usados para modificar peças ao trabalhar em uma montagem.
- 2. Onde está localizado <sup>o</sup> Gerenciador de Revisões?
- 3. Qual é <sup>a</sup> finalidade do Assistente do Gerenciador de Revisões?
- 4. O que acontece quando um documento é aberto com um status Em Andamento?
- 5. Como as propriedades podem ser automaticamente carregadas em documentos recentemente criados?

## <span id="page-32-0"></span>**Respostas**

1. Descreva <sup>a</sup> principal diferença entre os comandos Editar <sup>e</sup> Abrir na Peça do Solid Edge usados para modificar peças ao trabalhar em uma montagem.

O comando editar abre <sup>a</sup> peça ou documento da peça em chapa no contexto de uma montagem <sup>e</sup> permite vínculos geométricos com outros componentes na montagem. O comando Abrir na Peça do Solid Edge abre <sup>o</sup> documento de peça independentemente, sem nenhum acesso à montagem onde <sup>a</sup> peça reside.

2. Onde está localizado <sup>o</sup> Gerenciador de Revisões?

O Gerenciador de Revisões pode ser encontrado no aplicativo Vista <sup>e</sup> Marcador no menu Iniciar do Solid Edge.

3. Qual é <sup>a</sup> finalidade do assistente do gerenciador de revisões?

O assistente do Gerenciador de Revisões preenche os parâmetros necessários para revisar uma montagem fazendo interativamente uma série de perguntas sobre <sup>a</sup> intenção das mudanças desejadas para <sup>a</sup> montagem.

4. O que acontece quando um documento é aberto com um status Em Andamento?

O documento é aberto como Somente Leitura. Ele pode ser modificado depois que <sup>o</sup> status do documento é retornado para disponível.

5. Como as propriedades podem ser automaticamente carregadas em documentos recentemente criados?

Propseed.txt é um arquivo de texto ASCII usado para preencher valores na caixa de diálogo Propriedades. Você pode usar um editor de texto como <sup>o</sup> Bloco de Notas para adicionar valores ao arquivo.

Por padrão, <sup>o</sup> arquivo encontra-se na pasta Programa do Solid Edge. Por exemplo, se você carregou <sup>o</sup> Solid Edge na unidade C, <sup>o</sup> caminho seria C:\Program Files\Solid Edge ST4\Program\propseed.txt.

Você pode indicar ao Solid Edge para procurar <sup>o</sup> arquivo *propseed.txt* em uma pasta diferente, incluindo uma pasta em outro computador da rede. Para fazer isso, clique em Opções do Solid Edge, no menu Aplicativo. Na aba Locais de Arquivo da caixa de diálogo Opções do Solid Edge, selecione Arquivo de Propagação da Propriedade <sup>e</sup> clique em Modificar. Na caixa de diálogo Procurar, especifique <sup>a</sup> unidade de disco <sup>e</sup> <sup>a</sup> pasta com <sup>o</sup> arquivo *propseed.txt*. Após especificar <sup>o</sup> local, clique em Atualizar.

## <span id="page-33-0"></span>**Resumo da lição**

Na Montagem, você pode usar <sup>o</sup> comando Editar para ativar uma peça no local <sup>e</sup> fazer modificações no desenho enquanto vê <sup>o</sup> restante da montagem. Uma peça não precisa ser ativada na montagem para editá-la. Ao selecionar <sup>o</sup> comando Editar, <sup>a</sup> peça é ativada automaticamente.

O Solid Edge suporta <sup>o</sup> gerenciamento de montagens, incluindo <sup>o</sup> processo de revisar montagens. O Gerenciador de Revisões permite copiar uma montagem, substituir peças nela <sup>e</sup> criar novas revisões de montagens <sup>e</sup> de suas peças.

O botão Aplicação® Gerenciar<sup>®</sup> comando Editar Links é usado para gerenciar documentos vinculados como uma montagem. Todas as peças do Solid Edge inseridas em uma montagem são objetos vinculados.

As propriedades de documentos contêm informações sobre os documentos do Solid Edge. Todos os aplicativos compatíveis com OLE, tais como <sup>o</sup> Microsoft Word <sup>e</sup> Excel, usam as propriedades de documentos para administrar suas informações. Para acessar as propriedades do documento, use <sup>o</sup> comando Propriedades.

O botão Pesquisar localizado na caixa de diálogo Abrir Arquivo é usado para iniciar uma pesquisa avançada de arquivos. As caixas nome do arquivo, tipo do arquivo <sup>e</sup> data de última modificação permitem que você pesquise documentos usando informações conhecidas.

As ferramentas de gerenciamento de documento no Solid Edge permitem <sup>a</sup> geração de relatórios sobre arquivos sem precisar abri-los no Solid Edge.

# <span id="page-34-0"></span>*A Atividade: Gerenciador de revisões (liberar <sup>e</sup> revisar)*

#### **Visão Geral**

Nesta atividade você aprenderá <sup>a</sup> alterar <sup>o</sup> status de uma peça <sup>e</sup> um documento de detalhamento para liberado. Você também aprenderá <sup>a</sup> fazer uma revisão de uma peça <sup>e</sup> um detalhamento liberados <sup>e</sup> <sup>a</sup> mover arquivos para um novo local.

# **Abrir <sup>a</sup> peça**

▸Abra *part\_a1.par*.

<span id="page-35-0"></span>
## **Criar um desenho**

▸Clique no botão Aplicativo. Selecione Novo® Criar Desenho.

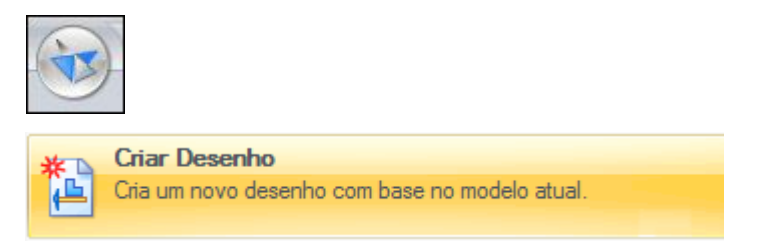

▸Clique em OK na caixa de diálogo Criar Desenho.

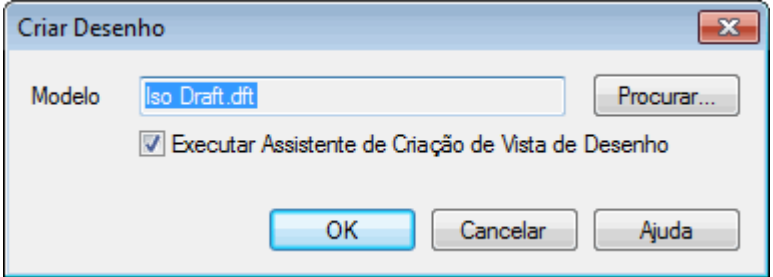

- ▸No Assistente de Criação de Vista de Desenho, clique em Avançar.
- ▸Em Vistas Nomeadas, selecione frontal <sup>e</sup> clique em Avançar.
- ▸Clique em Concluir.
- ▸Coloque <sup>a</sup> vista no centro da folha de desenho <sup>e</sup> clique em Ajustar.
- ▸ Use <sup>o</sup> comando Cota Inteligente para colocar as cotas. Na barra de comando, defina <sup>o</sup> estilo de cota em ISO <sup>e</sup> <sup>a</sup> escala do texto 5,0.

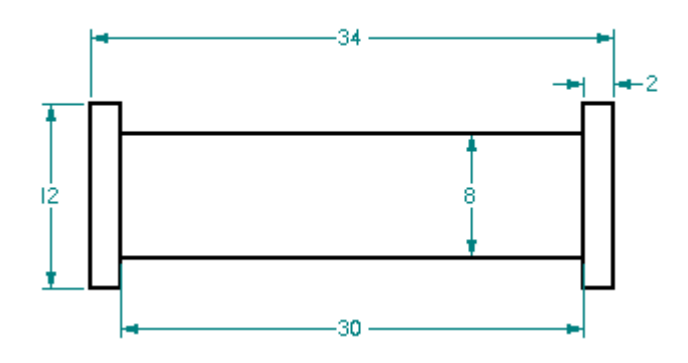

- ▸Feche <sup>e</sup> salve <sup>o</sup> arquivo de detalhamento como *part\_a1.dft*. O desenho é aprovado.
- ▸Feche <sup>e</sup> salve <sup>o</sup> arquivo de peça como *part\_a1.dft*.

## **Alterar <sup>o</sup> status do arquivo de detalhamento <sup>e</sup> de peça para Liberado**

- ▸ No Janelas Explorer, procure *part\_a1.dft* na pasta onde estão localizados os arquivos de atividade. Clique com <sup>o</sup> botão direito no arquivo <sup>e</sup> em Propriedades.
- ▸Na caixa de diálogo Propriedades, clique na aba Status.
- ▸Clique em Selecionar Tudo.

#### **Nota**

Isso aplicará <sup>a</sup> mudança de status aos arquivos de detalhamento <sup>e</sup> de peça.

▸Clique em Liberado <sup>e</sup> em OK.

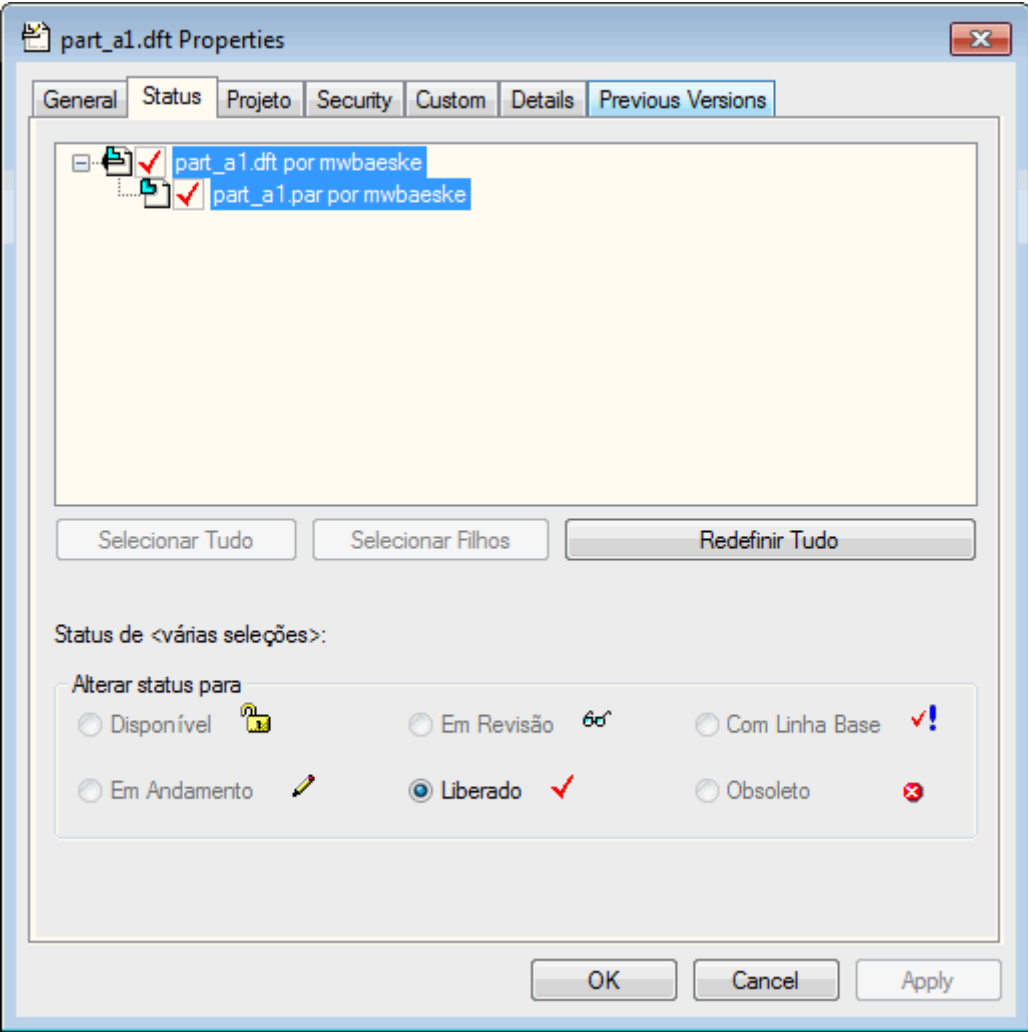

▸ Tanto <sup>o</sup> *part\_a1.dft* como <sup>o</sup> *part\_a1.par* são do tipo somente leitura porque <sup>o</sup> status foi definido como liberado.

#### **Nota**

Caso tente abrir <sup>o</sup> arquivo liberado *part\_a1.par*, você verá <sup>a</sup> seguinte caixa de mensagem.

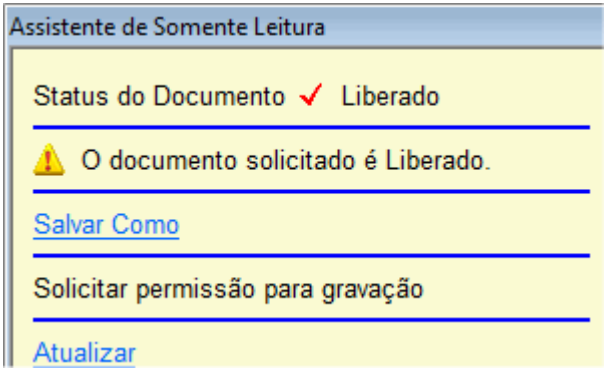

## **Criar uma revisão dos arquivos de peça <sup>e</sup> de detalhamento**

- ▸Iniciar Vista e Marcador. Clique em Iniciar® Programas® Solid Edge ST4® Vista <sup>e</sup> Marcação.
- ▸Para iniciar o Gerente de Revisões, clique em Arquivo® Abrir® Gerente de Revisões.

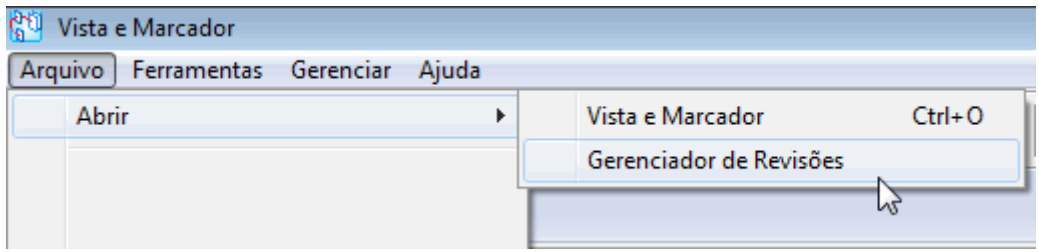

- ▸Na caixa de diálogo Abrir um Arquivo, clique em *part\_a1.dft* <sup>e</sup> em Abrir.
- ▸ Feche <sup>a</sup> janela.

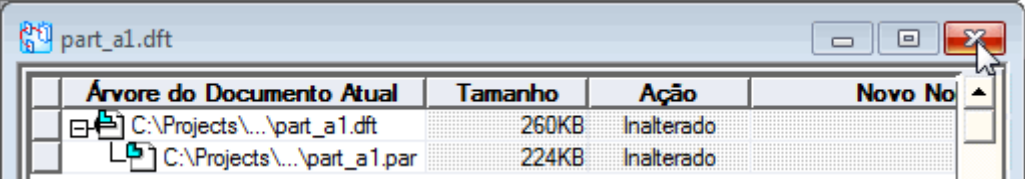

## **Usar o Assistente de Gerenciador de Revisão**

▸Clique no Assistente do Gerenciador de Revisão.

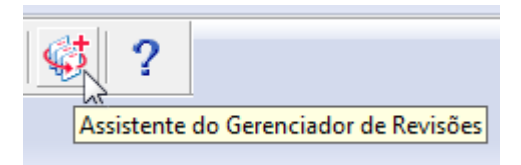

▸Na lista Selecione uma ação, clique em Copiar um arquivo <sup>e</sup> em Avançar.

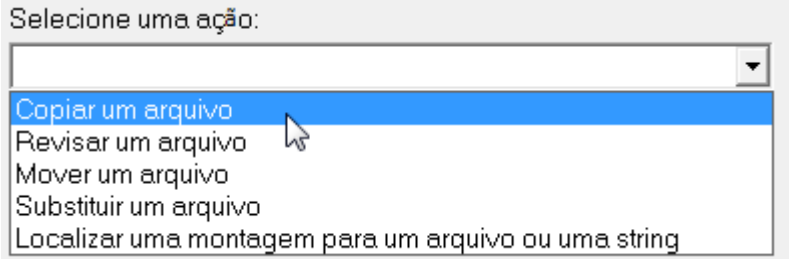

#### **Nota**

A opção Revisar um arquivo refere-se apenas aos documentos gerenciados. Para documentos não gerenciados, escolha <sup>a</sup> ação Copiar um arquivo.

▸ Quando solicitado <sup>a</sup> Selecionar um arquivo, clique em Navegar para localizar *part\_a1.dft*. Navegue para <sup>a</sup> pasta de trabalho deste documento. Verifique se as outras opções estão marcadas como no exemplo <sup>e</sup> clique em Avançar.

☑ Também desejo copiar todos os arquivos desta montagem.

- C. Desejo que todos os arquivos que fazem referência a este arquivo façam referência à nova cópia.
- C Permita-me selecionar quais arquivos devem fazer referência à nova cópia.
- O Não quero que nenhum arquivo faça referência à nova cópia.
- ▸ Selecione <sup>a</sup> pasta C:/Temp como <sup>o</sup> novo local para os arquivos copiados <sup>e</sup> clique em Avançar.

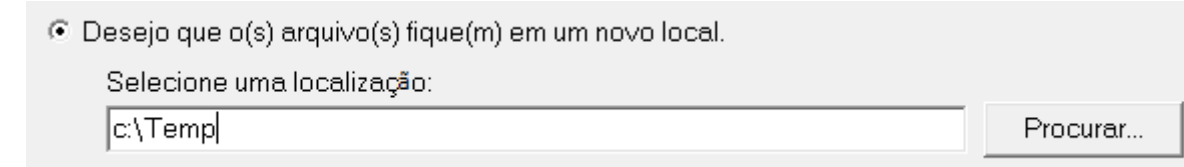

▸Na caixa de diálogo Onde é Usado, clique em Avançar.

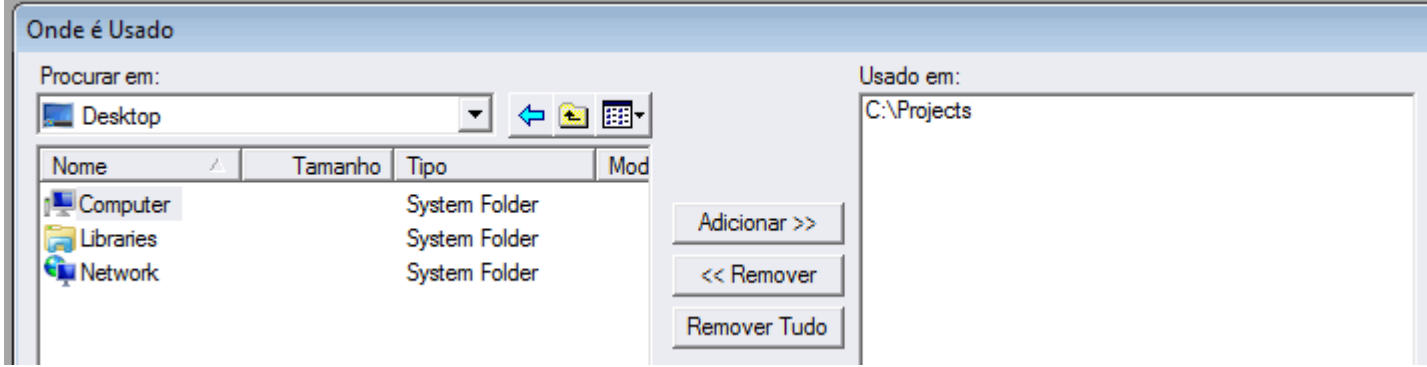

▸ Clique em Concluir <sup>e</sup> depois em OK na caixa de informações do Gerenciador de Revisões.

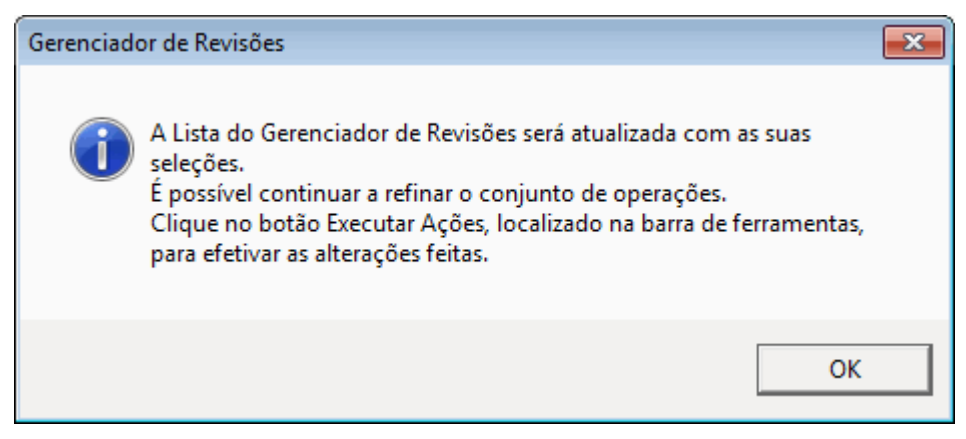

▸ Na coluna Novo Nome de Arquivo, renomeie os arquivos. Renomeie <sup>o</sup> arquivo *part\_a1.dft* para *parta1–1.dft* <sup>e</sup> <sup>o</sup> novo nome de arquivo para *part\_a1.par* é *parta1–1.par*.

▸ Na barra de ferramentas de Principal, clique em Executar Ações para criar <sup>a</sup> cópia.

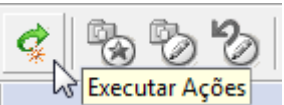

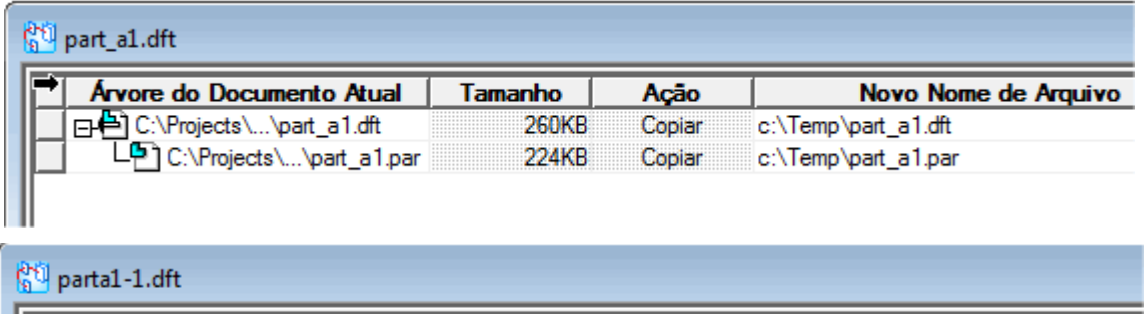

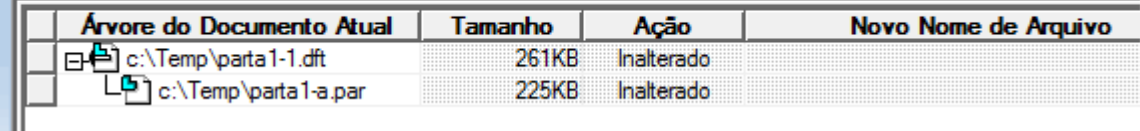

#### **Nota**

Esses novos arquivos agora podem ser revisados.

▸Na fita, clique em Arquivo® Fechar.

Isto conclui <sup>a</sup> atividade para aprender <sup>o</sup> processo de criar revisões de arquivos.

## **Resumo**

#### **Resumo da atividade.**

Nesta atividade, você aprendeu <sup>a</sup> alterar <sup>o</sup> status de uma peça <sup>e</sup> um documento de detalhamento para liberado, <sup>a</sup> fazer <sup>a</sup> revisão de uma peça <sup>e</sup> um documento de detalhamento liberados <sup>e</sup> mover os arquivos para um novo local.

#### **Visão Geral**

Nesta atividade, você libera um detalhamento de uma montagem. Você revisará <sup>o</sup> detalhamento, <sup>a</sup> montagem <sup>e</sup> uma peça individual para um novo local. Você editará uma peça <sup>e</sup> atualizará <sup>a</sup> montagem <sup>e</sup> detalhamento. Ao concluir, você liberará novamente <sup>o</sup> detalhamento.

# **Abrir <sup>o</sup> arquivo de detalhamento**

Abra *module.dft*.

## **Liberar <sup>o</sup> arquivo de detalhamento**

Libere <sup>o</sup> arquivo de detalhamento *module.dft*.

#### **Nota**

▸

▸

Um detalhamento não pode ser liberado <sup>a</sup> menos que seus filhos (montagem, peças) tenham sido liberados.

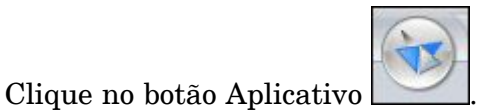

Selecione Propriedades<sup>®</sup> Propriedades do arquivo.

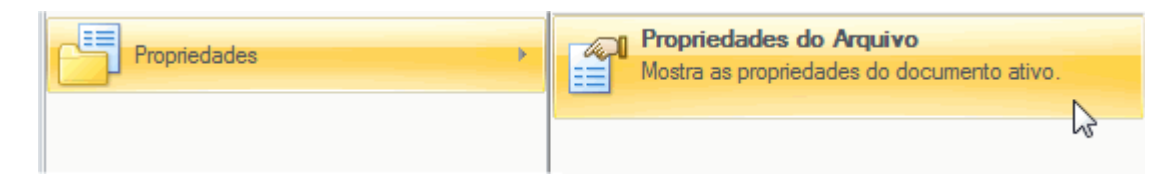

▸Na caixa de diálogo Propriedades, clique na aba Status.

Observe que <sup>a</sup> opção Liberado está indisponível.

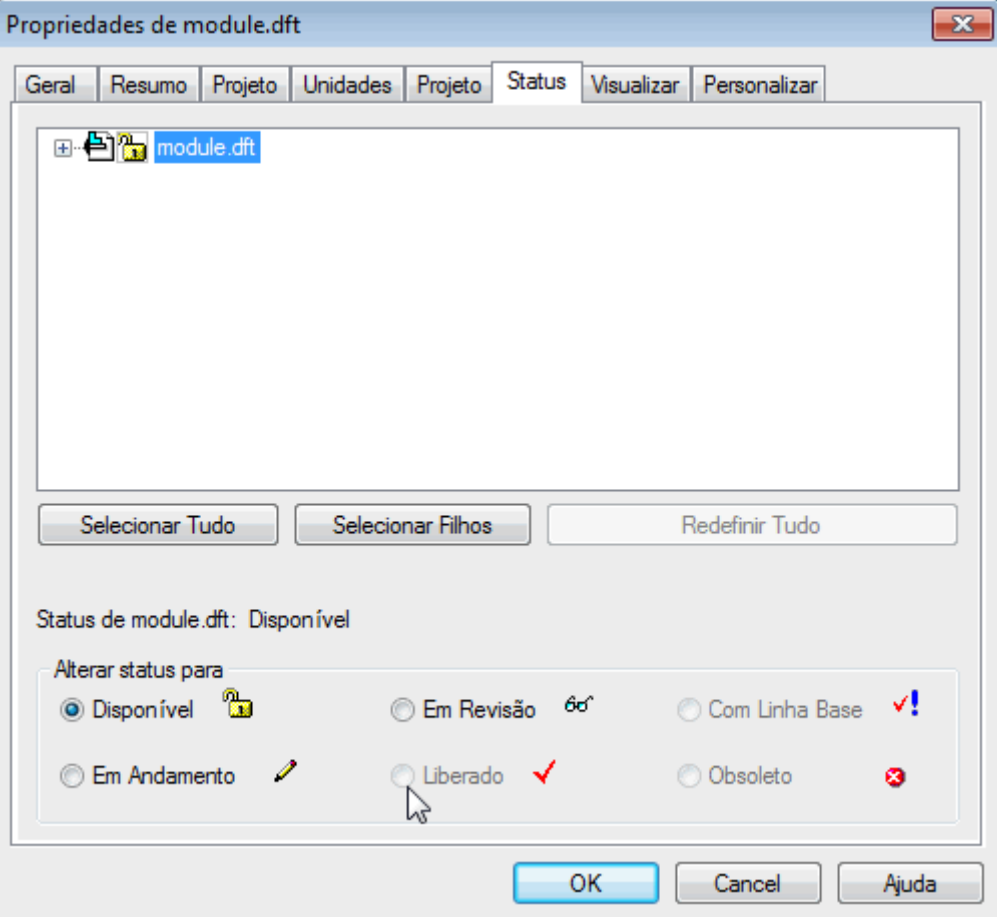

- ▸Clique em <sup>+</sup> para expandir <sup>a</sup> exibição de arquivos associados com *module.dft*.
- ▸ Clique em Selecionar Tudo, depois, em Selecionar Filhos <sup>e</sup> no botão Liberado. Clique em OK.

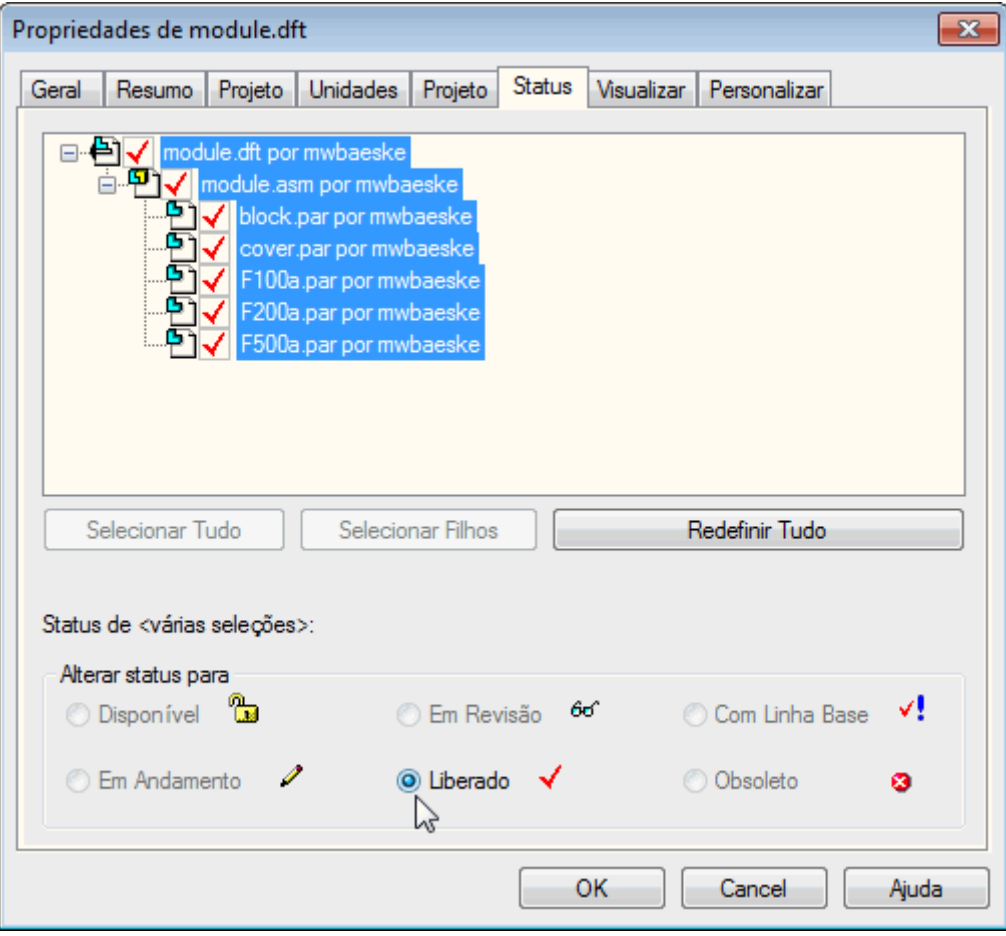

- ▸ Feche <sup>e</sup> salve <sup>o</sup> arquivo *module.dft*. Neste ponto, os arquivos de detalhamento, de montagem <sup>e</sup> de peça estão liberados.
- ▸Saia do Solid Edge.

#### **Criar uma revisão**

É necessário fazer uma alteração no desenho de uma peça. Crie uma revisão do detalhamento, da montagem <sup>e</sup> da peça que requer <sup>a</sup> alteração de desenho.

- ▸Iniciar Vista e Marcador. Clique em Iniciar® Programas® Solid Edge ST4® Vista <sup>e</sup> Marcação.
- ▸Iniciar <sup>o</sup> Gerenciador de Revisões.

Clique em Arquivo® Abrir® Gerenciador de Revisões.

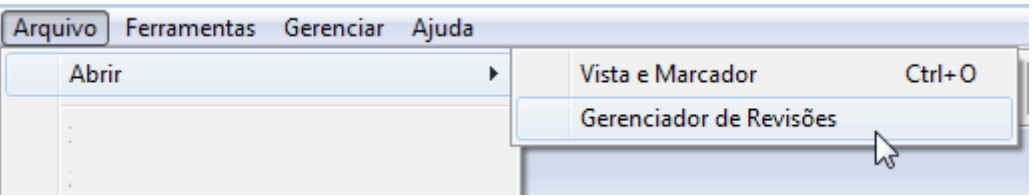

- ▸Abra *module.asm*.
- ▸Inicie <sup>o</sup> Assistente do Gerenciador de Revisões clicando em Assistente do

Gerenciador de Revisões  $\mathbb{R}$  no menu principal.

▸Selecione <sup>a</sup> ação Copiar um arquivo <sup>e</sup> clique em Avançar.

#### **Nota**

A opção Revisar um arquivo refere-se apenas aos documentos gerenciados. Para documentos não gerenciados, escolha <sup>a</sup> ação Copiar um arquivo.

▸ Procure por *module.dft* na pasta onde se encontram os arquivos da atividade. Defina as opções conforme mostrado <sup>e</sup> clique em Avançar.

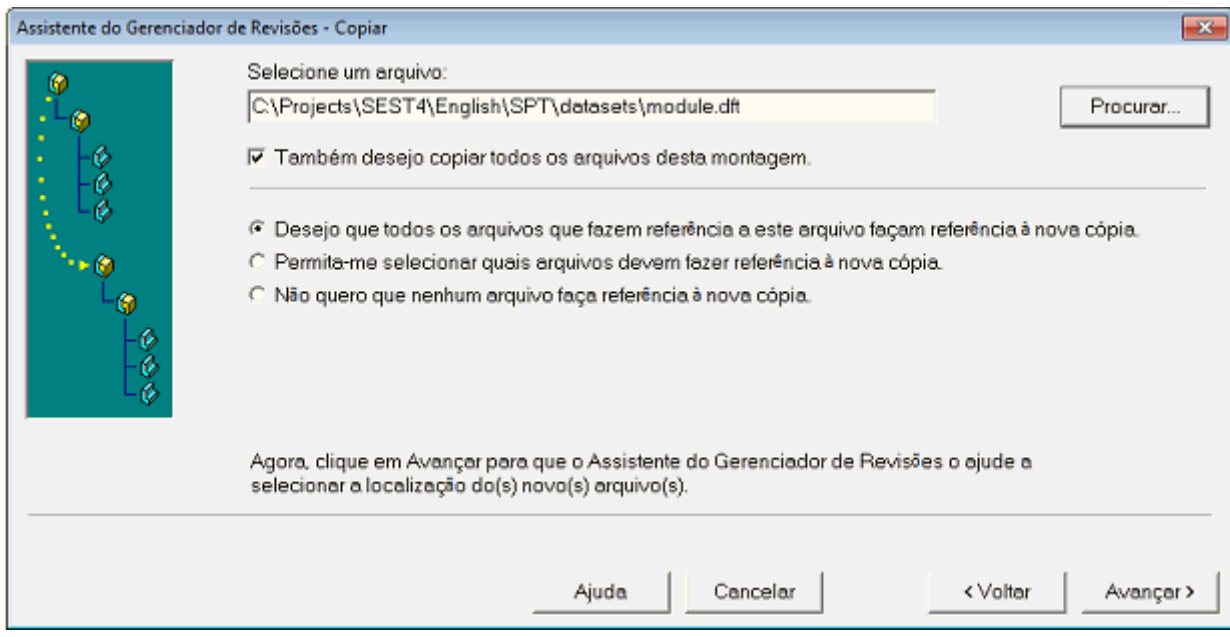

- ▸Para <sup>o</sup> novo local, procure C:\Temp <sup>e</sup> clique em Avançar.
- ▸Clique em Avançar <sup>e</sup> depois em Concluir na caixa de diálogo Onde é Usado.
- ▸Clique em OK na caixa de informações no Gerenciador de Revisões.

## **Ação limpar**

Remove os arquivos que não precisam de revisão. Ação limpar nas peças *block.par*, *F100a.par, F200a.par* <sup>e</sup> *F500a.par*.

- ▸Clique com <sup>o</sup> botão direito no nome do arquivo <sup>e</sup> clique em Limpar Ação.
- ▸ No campo Novo Nome de Arquivo, renomeie os arquivos para os nomes mostrados.

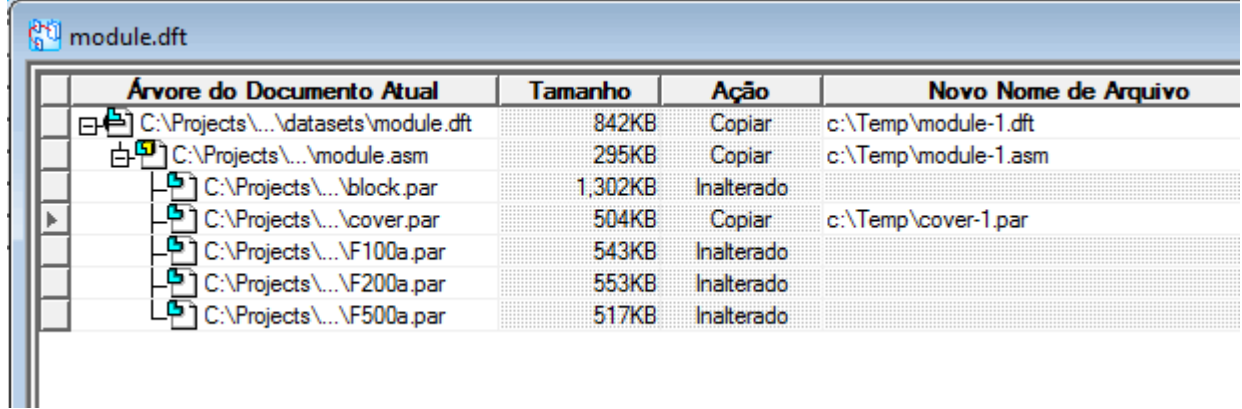

▸Clique em Realizar Ações para aplicar as revisões.

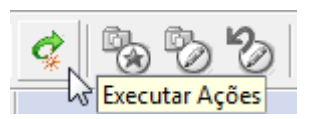

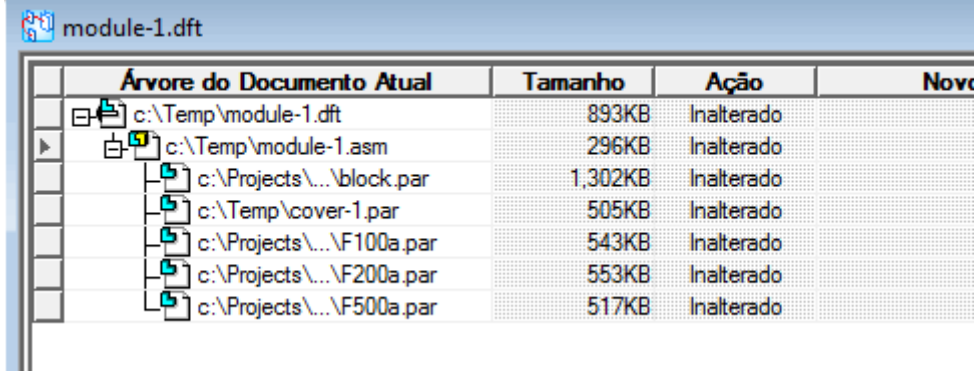

▸Saia do Gerenciador de Revisões.

## **Fazer uma alteração no desenho de uma peça de revisão**

Faça uma alteração no desenho da peça de revisão*cover-1.par* Adicione um indicador à tampa.

- ▸Abra *C:\Temp\cover-1.par*.
- ▸ Crie um rascunho no plano de referência da Direita (yz) <sup>e</sup> centralizado no alto da tampa.

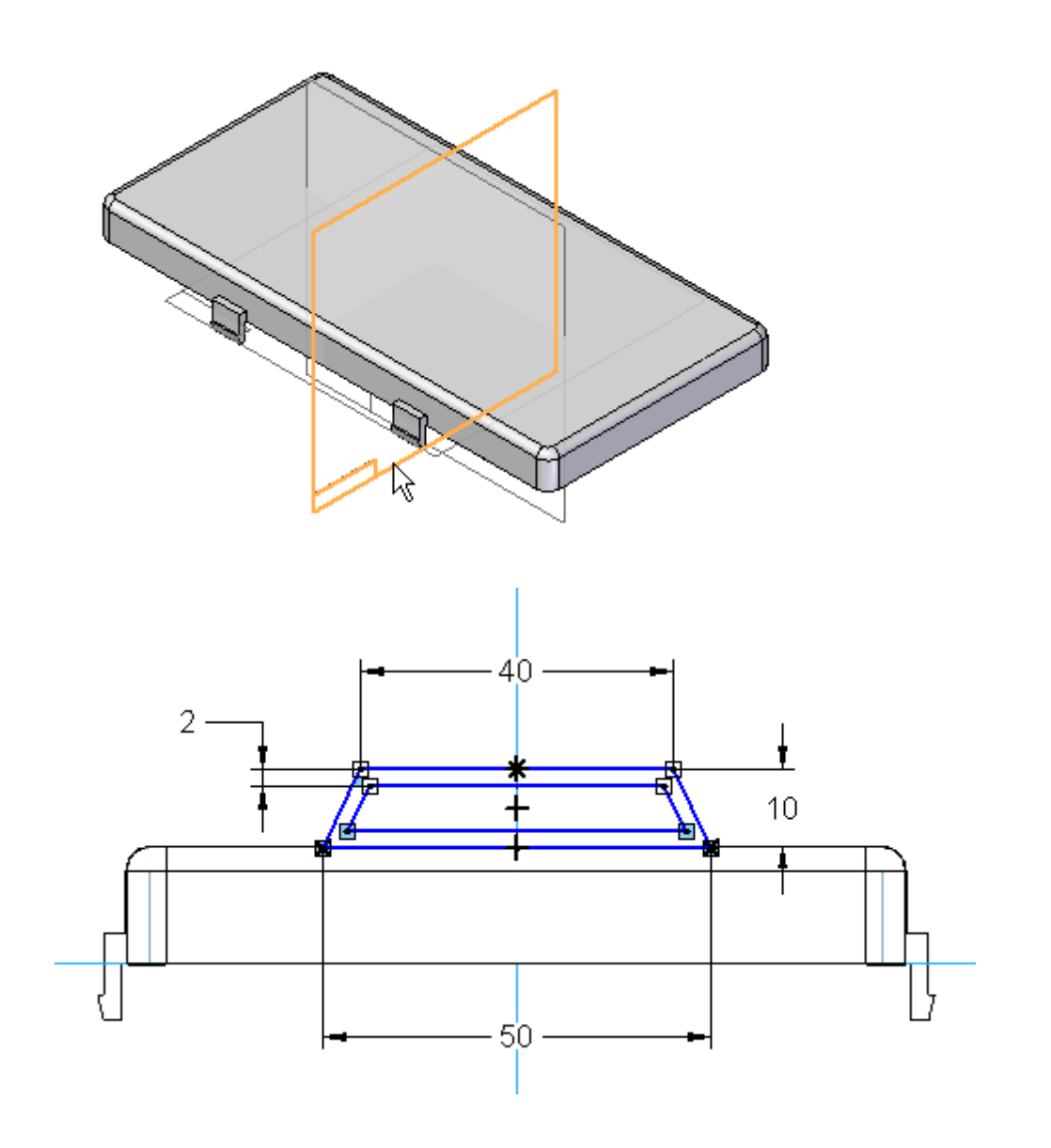

▸ Crie uma protuberância <sup>a</sup> partir do rascunho. Use uma extensão simétrica de 5 mm.

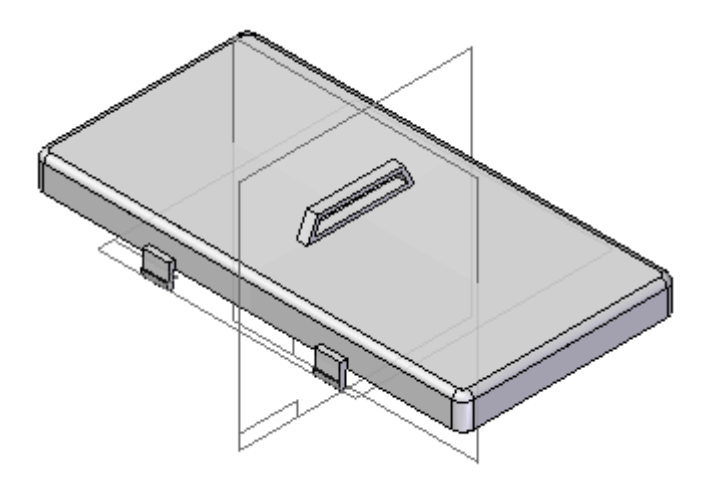

▸Feche <sup>e</sup> salve <sup>o</sup> arquivo.

# **Atualizar <sup>a</sup> montagem <sup>e</sup> <sup>o</sup> desenho**

Atualize <sup>o</sup> arquivo da montagem <sup>e</sup> de detalhamento devido à alteração no desenho.

- ▸Abra *C:\Temp\module-1.asm*.
- ▸Caso veja <sup>a</sup> seguinte caixa de diálogo, clique em Sim.

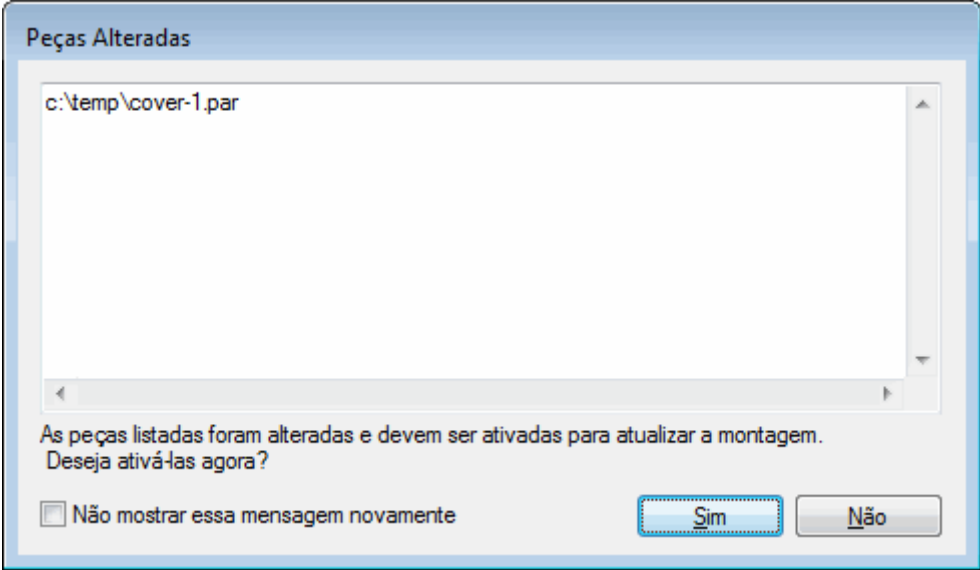

- ▸Feche <sup>e</sup> salve <sup>o</sup> arquivo.
- ▸Abra *C:\Temp\module-1.dft*.

▸Clique em OK na caixa de informações de Vistas do Desenho.

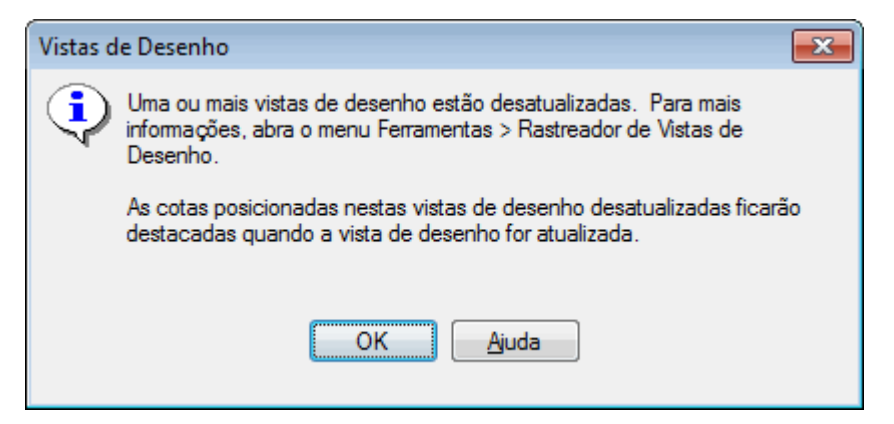

A caixa ao redor do desenho permite saber que <sup>a</sup> vista está desatualizada.

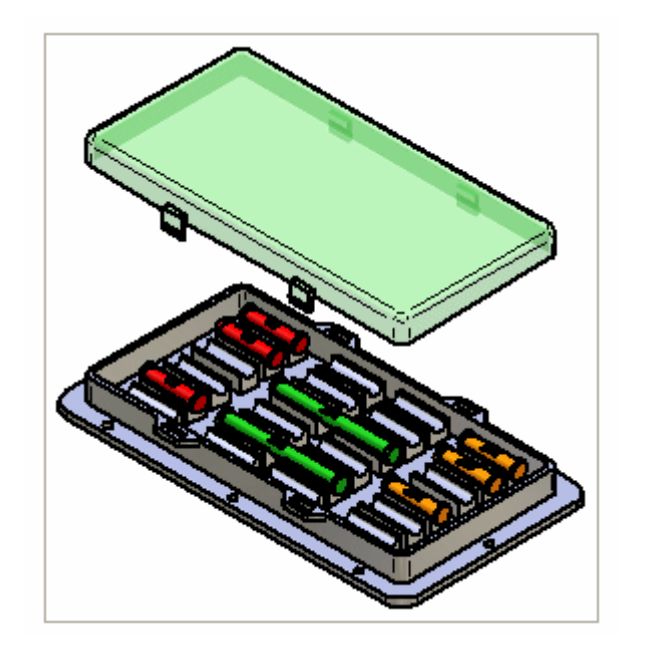

> ▸Clique no comando Atualizar Vistas

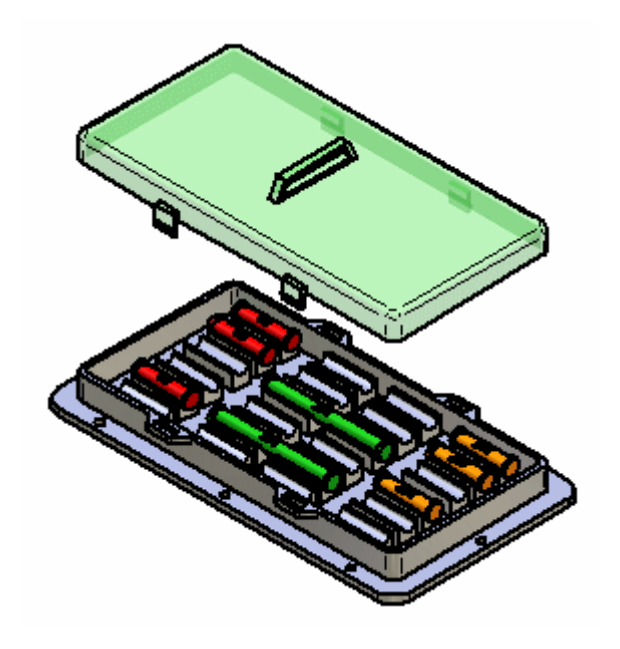

▸Salve <sup>o</sup> arquivo de detalhamento.

## **Liberar novamente <sup>o</sup> arquivo de detalhamento**

As revisões foram realizadas. Libere novamente <sup>o</sup> arquivo de detalhamento.

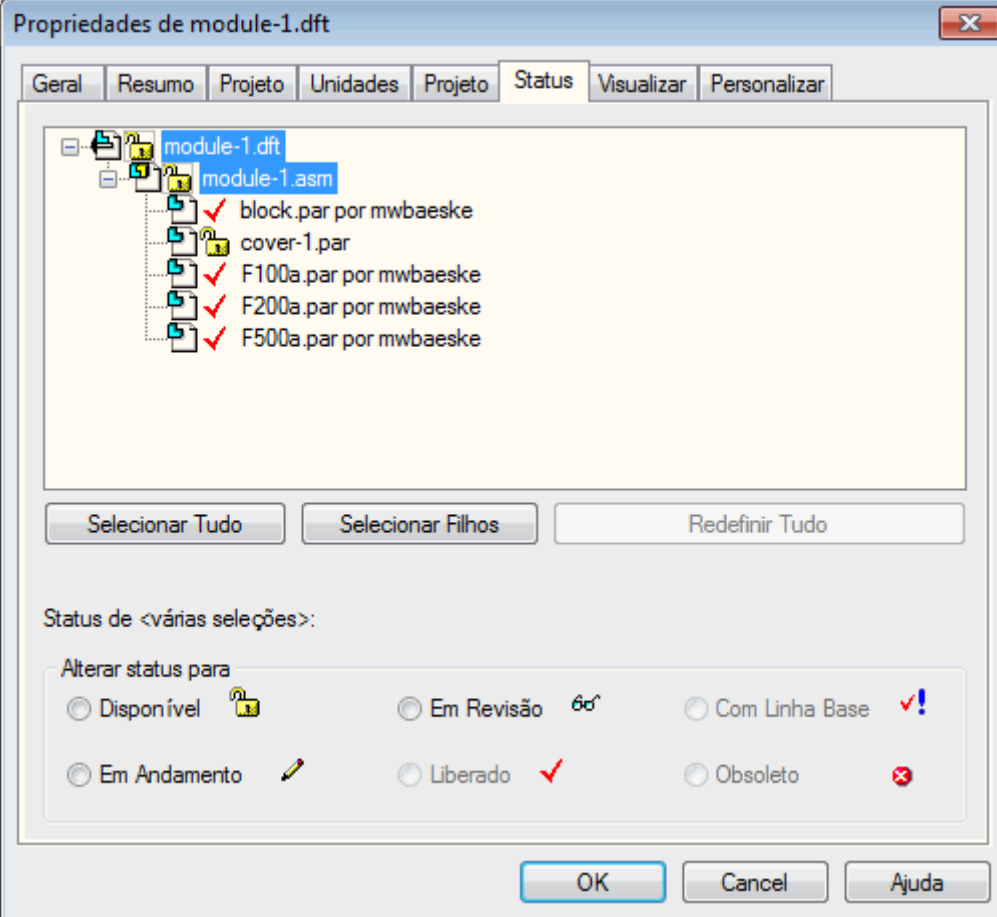

- ▸Clique no botão Aplicativo e selecione Propriedades ® Propriedades do Arquivo.
- ▸Clique em *module-1.asm* <sup>e</sup> defina <sup>o</sup> status como Liberado.

> ▸Clique em *module-1.dft* <sup>e</sup> defina <sup>o</sup> status como Liberado.

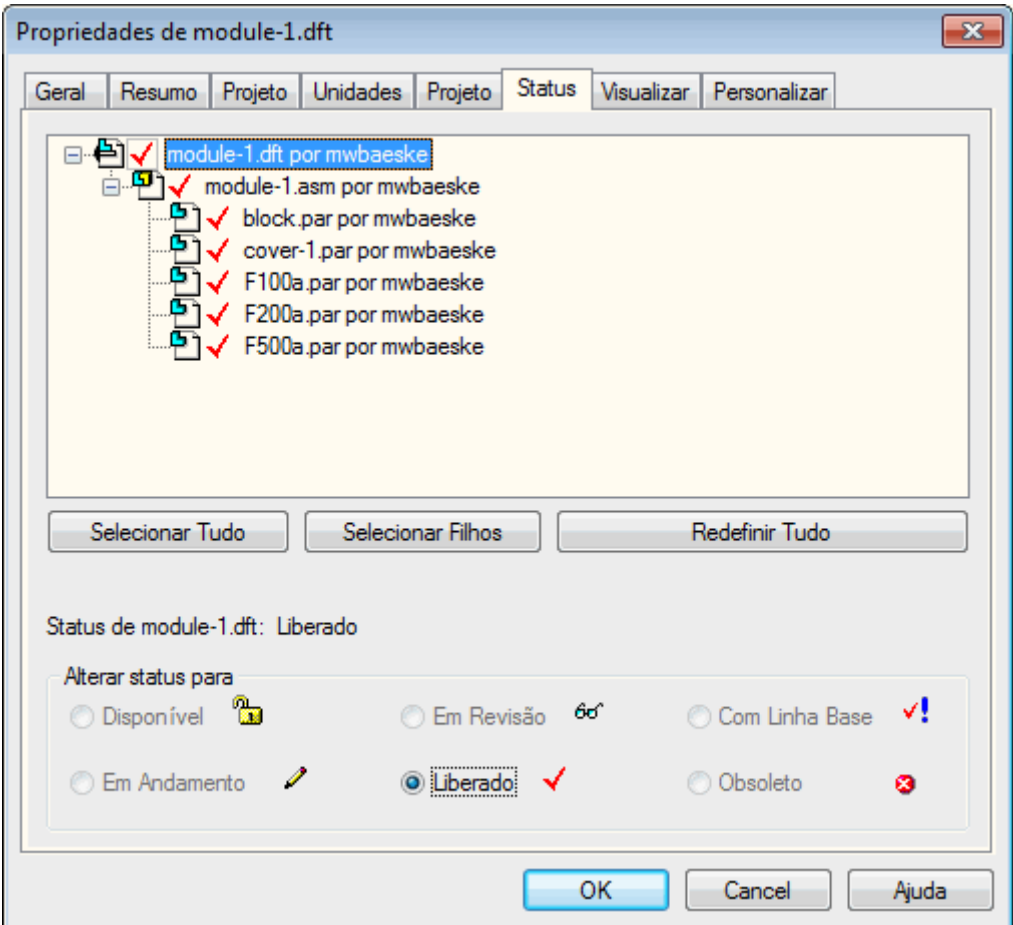

- ▸ Como nas etapas anteriores, abra <sup>o</sup> arquivo *cover-1.par* <sup>e</sup> defina <sup>o</sup> status como Liberado.
- ▸ Saia <sup>e</sup> salve <sup>o</sup> arquivo. Com isto está concluída <sup>a</sup> atividade sobre <sup>o</sup> processo de revisar um detalhamento de uma montagem.

## **Resumo da atividade.**

#### **Resumo da atividade.**

Nessa atividade, você aprendeu <sup>a</sup> liberar um detalhamento de uma montagem. Você revisou <sup>o</sup> detalhamento, <sup>a</sup> montagem <sup>e</sup> uma peça individual para um novo local. Você editou uma peça <sup>e</sup> atualizou <sup>a</sup> montagem <sup>e</sup> <sup>o</sup> detalhamento. Ao concluir, você liberou novamente <sup>o</sup> detalhamento.

# *C Atividade: Editando uma peça no contexto da montagem*

#### **Visão Geral**

Nesta atividade, você editará uma peça no contexto de uma montagem. Você criará uma nova revisão de uma peça na montagem.

#### **Objetivos**

Nesta atividade você:

- •Use <sup>o</sup> comando Editar para modificar uma peça em uma montagem.
- •Definirá as propriedades do documento.

# **Abrir <sup>a</sup> montagem com todas as peças ativas**

Abra *carrier.asm*. Na caixa de diálogo Abrir Arquivo, selecione <sup>a</sup> opção Ativar tudo antes de clicar em Abrir.

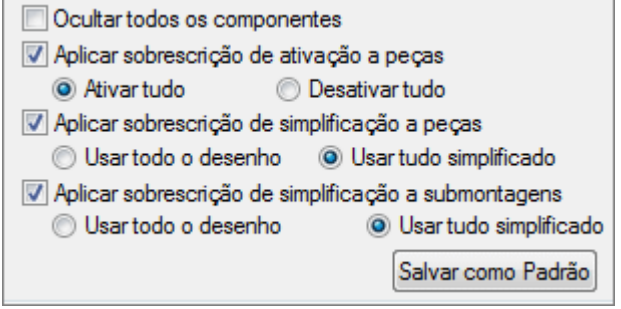

#### **Editar uma peça na montagem**

Comece <sup>a</sup> atividade editando uma peça na montagem.

▸ Na aba PathFinder da Montagem, clique com <sup>o</sup> botão direito na placa da lateral esquerda *Splate.par:2* <sup>e</sup> no menu de atalho, clique em Editar. A peça *Splate.par* é exibida no Ambiente da Peça. Use <sup>o</sup> comando Ocultar Nível Anterior na aba Visualizar para ativar <sup>e</sup> desativar <sup>a</sup> exibição de outras peças na montagem, conforme necessário.

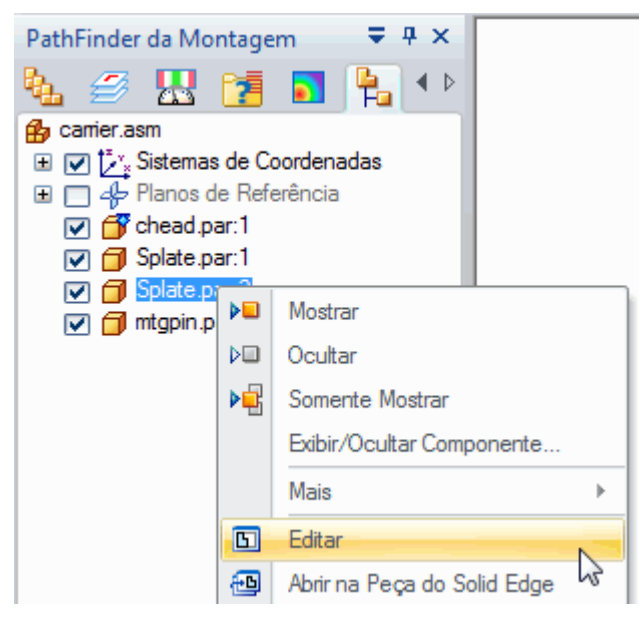

# **Editar <sup>a</sup> peça**

*Splate.par* agora está aberto no ambiente de peças. Edite <sup>a</sup> peça.

▸Clique no comando Cortar  $\boxed{E}$  e selecione a face dianteira da placa conforme o exemplo.

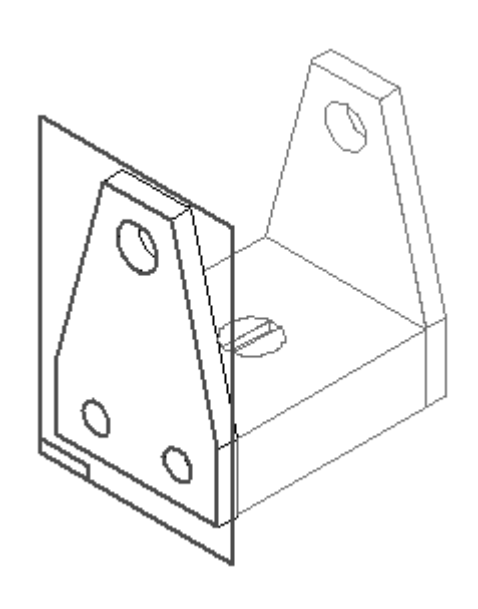

▸**Elique no botão Incluir <u>Le</u> I.** Defina Incluir Opções como mostrado e clique em OK. Desloque quatro arestas <sup>a</sup> partir da placa lateral uma de cada vez.

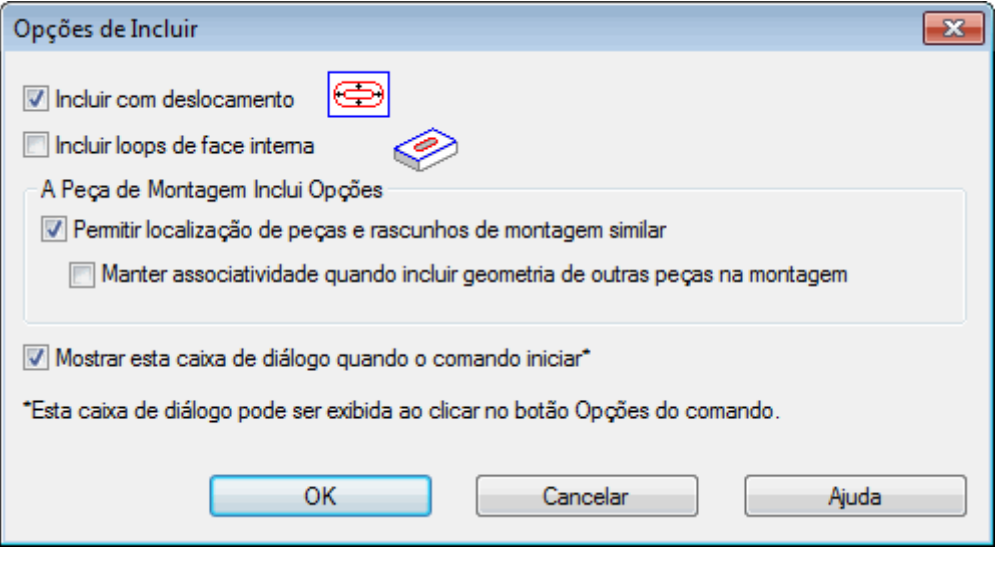

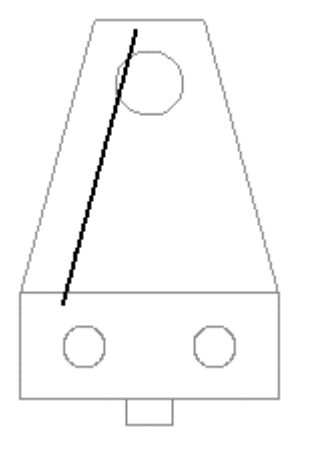

- ▸ Selecione <sup>a</sup> primeira aresta <sup>a</sup> ser deslocada e, na barra de comando, clique no botão Aceitar.
- ▸ Na caixa distância, digite 20 mm <sup>e</sup> pressione <sup>a</sup> tecla Enter. Clique em direção ao interior da peça para especificar <sup>o</sup> lado do deslocamento.

▸ Repita os passos para as outras duas linhas <sup>e</sup> <sup>o</sup> círculo como no exemplo. Desloque todas as linhas uma distância de 20 mm <sup>e</sup> desloque <sup>o</sup> círculo uma distância de 12 mm.

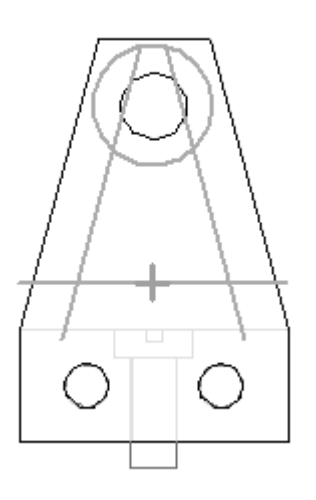

▸Clique no comando Aparar e apare a geometria para criar o perfil como no exemplo.

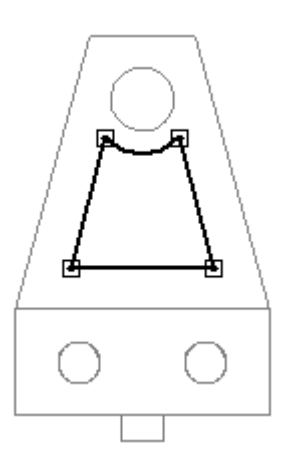

▸Use o comando Filete para adicionar 4 filetes de 5 mm, um em cada canto, como no exemplo.

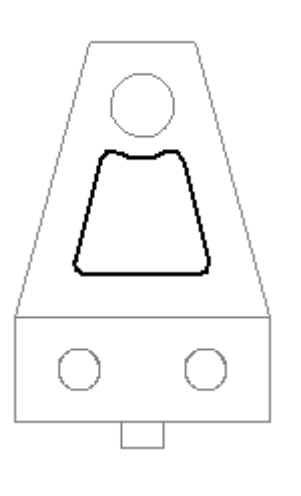

- ▸Clique em Fechar Rascunho .
- ▸Para a extensão do recorte, clique no botão Através do próximo  $\Box$ e depois clique quando <sup>a</sup> seta de extensão apontar para <sup>a</sup> peça.

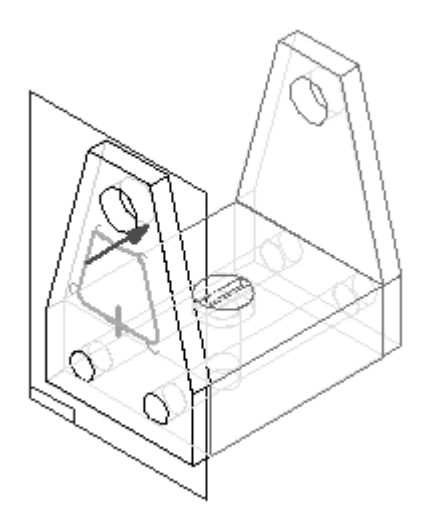

▸Clique em Concluir.

# **Oculte as demais peças.**

▸**Na aba Visualizar, clique no comando Ocultar Nível Anterior <b>Para i** para ocultar as demais peças na montagem.

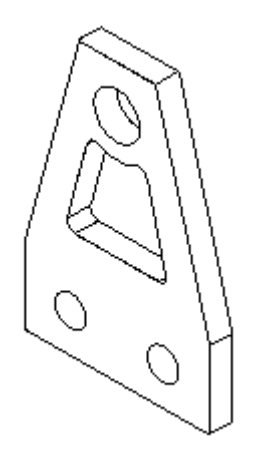

## **Salvar <sup>o</sup> arquivo com um novo nome**

Salve <sup>o</sup> arquivo com um novo nome.

- ▸Clique no botão Aplicativo. Clique em Salvar Como® Salvar Cópia Como.
- ▸ Na caixa de diálogo Salvar Como, salve esta peça como *splate02.par* na pasta onde estão as atividades. Substitua eventuais arquivos existentes se necessário.

# **Retornar ao arquivo da montagem**

Retorne ao arquivo da montagem.

▸ Clique no botão Aplicativo. Clique em Fechar. Não salve as alterações na montagem.

## **Substituir peças na montagem**

Substitua peças na montagem por uma nova peça criada nos passos anteriores.

- ▸ Abra <sup>o</sup> arquivo *carrier.asm* localizado na pasta que contém as atividades com todas as peças ativas.
- ▸Clique no comando Substituir Peça .
- ▸Selecione *Splate.par::2*como <sup>a</sup> peça <sup>a</sup> ser substituída como no exemplo.

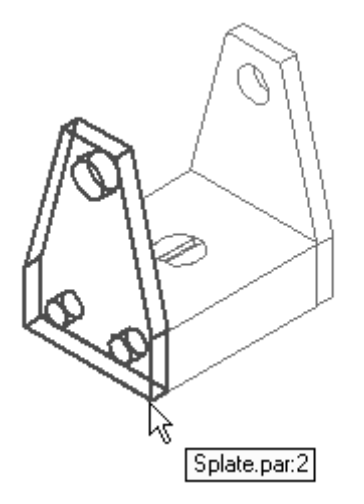

▸Selecione *Splate02.par* na caixa de diálogo Peça de Substituição <sup>e</sup> clique em Abrir.

▸ Como há duas ocorrências de *Splate.par* na montagem, você deverá confirmar se quer substituir somente <sup>a</sup> ocorrência selecionada ou todas. Clique em Substituir Todas as Ocorrências.

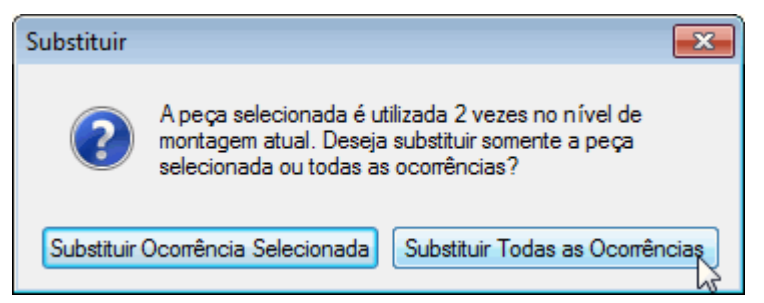

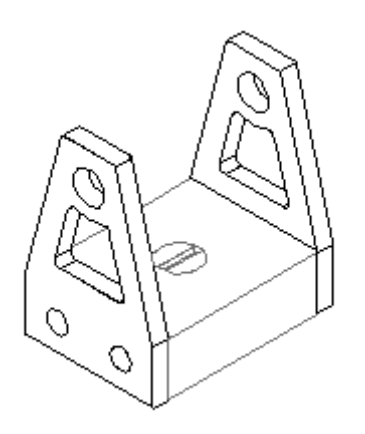
## **Salvar <sup>a</sup> montagem**

Salve <sup>a</sup> montagem como *carrier2.asm* na pasta que contém as atividades <sup>e</sup> feche <sup>o</sup> arquivo. Isso conclui <sup>a</sup> atividade.

## **Resumo da atividade.**

## **Resumo da atividade.**

Nessa atividade você editou uma peça no contexto da montagem <sup>e</sup> fez uma nova revisão de uma peça na montagem.